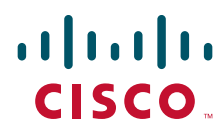

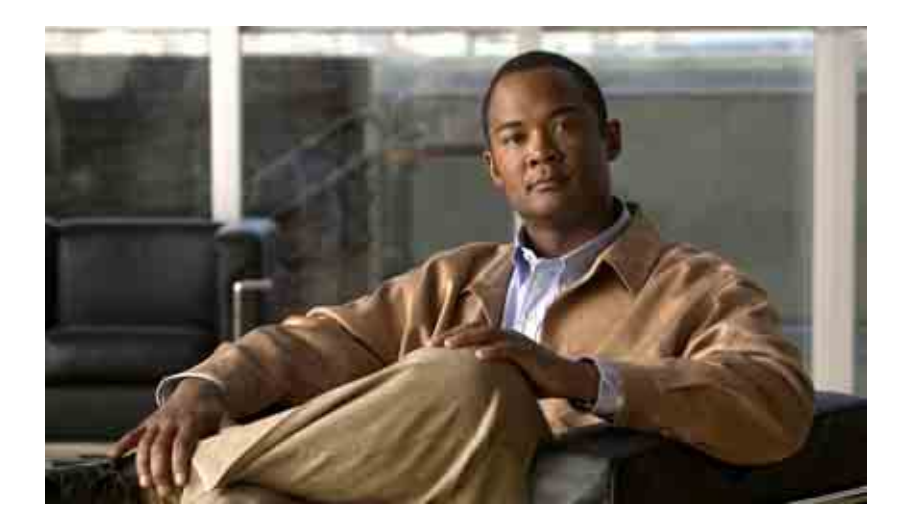

### **Guía del usuario de la herramienta Web Asistente de Cisco Unity Connection**

Versión 7.x Publicada el 25.08.08

#### **Sede central de las Américas**

Cisco Systems, Inc. 170 West Tasman Drive San Jose, CA 95134-1706 EE. UU. <http://www.cisco.com> Teléfono: +1 408 526-4000 +1 800 553-NETS (6387) Fax: +1 408 527-0883

Número de parte del texto: OL-16818-01

THE SPECIFICATIONS AND INFORMATION REGARDING THE PRODUCTS IN THIS MANUAL ARE SUBJECT TO CHANGE WITHOUT NOTICE. ALL STATEMENTS, INFORMATION, AND RECOMMENDATIONS IN THIS MANUAL ARE BELIEVED TO BE ACCURATE BUT ARE PRESENTED WITHOUT WARRANTY OF ANY KIND, EXPRESS OR IMPLIED. USERS MUST TAKE FULL RESPONSIBILITY FOR THEIR APPLICATION OF ANY PRODUCTS.

THE SOFTWARE LICENSE AND LIMITED WARRANTY FOR THE ACCOMPANYING PRODUCT ARE SET FORTH IN THE INFORMATION PACKET THAT SHIPPED WITH THE PRODUCT AND ARE INCORPORATED HEREIN BY THIS REFERENCE. IF YOU ARE UNABLE TO LOCATE THE SOFTWARE LICENSE OR LIMITED WARRANTY, CONTACT YOUR CISCO REPRESENTATIVE FOR A COPY.

The Cisco implementation of TCP header compression is an adaptation of a program developed by the University of California, Berkeley (UCB) as part of UCB's public domain version of the UNIX operating system. All rights reserved. Copyright © 1981, Regents of the University of California.

NOTWITHSTANDING ANY OTHER WARRANTY HEREIN, ALL DOCUMENT FILES AND SOFTWARE OF THESE SUPPLIERS ARE PROVIDED "AS IS" WITH ALL FAULTS. CISCO AND THE ABOVE-NAMED SUPPLIERS DISCLAIM ALL WARRANTIES, EXPRESSED OR IMPLIED, INCLUDING, WITHOUT LIMITATION, THOSE OF MERCHANTABILITY, FITNESS FOR A PARTICULAR PURPOSE AND NONINFRINGEMENT OR ARISING FROM A COURSE OF DEALING, USAGE, OR TRADE PRACTICE.

IN NO EVENT SHALL CISCO OR ITS SUPPLIERS BE LIABLE FOR ANY INDIRECT, SPECIAL, CONSEQUENTIAL, OR INCIDENTAL DAMAGES, INCLUDING, WITHOUT LIMITATION, LOST PROFITS OR LOSS OR DAMAGE TO DATA ARISING OUT OF THE USE OR INABILITY TO USE THIS MANUAL, EVEN IF CISCO OR ITS SUPPLIERS HAVE BEEN ADVISED OF THE POSSIBILITY OF SUCH DAMAGES.

CCDE, CCENT, Cisco Eos, Cisco Lumin, Cisco Nexus, Cisco StadiumVision, the Cisco logo, DCE, and Welcome to the Human Network are trademarks; Changing the Way We Work, Live, Play, and Learn is a service mark; and Access Registrar, Aironet, AsyncOS, Bringing the Meeting To You, Catalyst, CCDA, CCDP, CCIE, CCIP, CCNA, CCNP, CCSP, CCVP, Cisco, the Cisco Certified Internetwork Expert logo, Cisco IOS, Cisco Press, Cisco Systems, Cisco Systems Capital, the Cisco Systems logo, Cisco Unity, Collaboration Without Limitation, EtherFast, EtherSwitch, Event Center, Fast Step, Follow Me Browsing, FormShare, GigaDrive, HomeLink, Internet Quotient, IOS, iPhone, iQ Expertise, the iQ logo, iQ Net Readiness Scorecard, iQuick Study, IronPort, the IronPort logo, LightStream, Linksys, MediaTone, MeetingPlace, MGX, Networkers, Networking Academy, Network Registrar, PCNow, PIX, PowerPanels, ProConnect, ScriptShare, SenderBase, SMARTnet, Spectrum Expert, StackWise, The Fastest Way to Increase Your Internet Quotient, TransPath, WebEx, and the WebEx logo are registered trademarks of Cisco Systems, Inc. and/or its affiliates in the United States and certain other countries.

All other trademarks mentioned in this document or Website are the property of their respective owners. The use of the word partner does not imply a partnership relationship between Cisco and any other company. (0805R)

Any Internet Protocol (IP) addresses used in this document are not intended to be actual addresses. Any examples, command display output, and figures included in the document are shown for illustrative purposes only. Any use of actual IP addresses in illustrative content is unintentional and coincidental.

*Guía del usuario de la herramienta Web Asistente de Cisco Unity Connection (versión 7.x)* © 2008 Cisco Systems, Inc. All rights reserved.

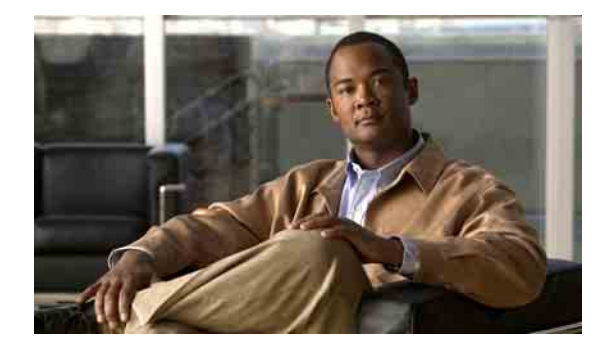

### **CONTENIDO**

### **[La herramienta Web Asistente de](#page-6-0) Cisco Unity 1** [Acerca de la herramienta Web Asistente de](#page-6-1) Cisco Unity **1** [Acceso a la herramienta Asistente de Cisco Unity](#page-7-0) **2 [Funcionamiento con Media Master](#page-8-0) 3** [Acerca de Media Master](#page-8-1) **3** [Uso de archivos de sonido en las grabaciones](#page-9-0) **4** [Cambio de los dispositivos de grabación y reproducción](#page-9-1) **4** [Accesos directos del teclado de Media Master](#page-10-0) **5 [Cambio de sus preferencias personales](#page-12-0) 7** [Acerca de las preferencias personales](#page-12-1) **7** [Adición de deletreos alternativos de su nombre](#page-12-2) **7** [Cambio del nombre grabado](#page-13-0) **8** [Adición de nombres alternativos para sí mismo](#page-13-1) **8** [Adición de dispositivos alternativos](#page-14-0) **9** [Cambio de la configuración avanzada de los dispositivos alternativos](#page-15-0) **10** [Cambio del estado del listado en el directorio](#page-15-1) **10 [Cambio de sus contraseñas de](#page-16-0) Cisco Unity Connection 11** [Acerca de sus contraseñas Cisco](#page-16-1) Unity Connection **11** [Cambio de la contraseña del teléfono](#page-17-0) **12** [Cambio de la contraseña de PCA](#page-18-0) de Cisco **13** [Cambio de su contraseña de cuenta de servicio externo](#page-18-1) **13 [Cambio de las preferencias de conversación de](#page-20-0) Cisco Unity Connection 15** [Acerca de las preferencias de conversación](#page-20-1) **15** [Cambio del idioma de conversación de Connection](#page-20-2) **15** [Cambio del estilo del menú](#page-21-0) **16** [Cambio del volumen de conversación de Connection](#page-21-1) **16** [Cambio de la velocidad de conversación de Connection](#page-21-2) **16** [Cambio del formato horario utilizado para los timbres de hora del mensaje](#page-22-0) **17** [Cambio del estilo de entrada del teléfono](#page-22-1) **17**

Г

[Cambio de la reproducción al iniciar sesión](#page-23-0) **18** [Cambio de las preferencias de envío de mensajes](#page-23-1) **18 [Cambio de preferencias de reproducción del](#page-26-0) mensaje 21** [Acerca de las preferencias de reproducción de mensajes](#page-26-1) **21** [Información que escucha cuando consulta los mensajes](#page-26-2) **21** [Cambio del volumen de reproducción de mensajes](#page-27-0) **22** [Cambio de velocidad de reproducción de mensajes](#page-28-0) **23** [Cambio del orden de reproducción de mensajes](#page-28-1) **23** Cambio de información que Cisco [Unity Connection reproduce antes y después de los mensajes](#page-30-0) **25** [Cambio del modo en que Connection gestiona los mensajes cuando cuelga o se desconecta](#page-31-0) **26** [Cambio en caso de que Connection confirme las eliminaciones de mensajes](#page-32-0) **27 [Cambio de las preferencias de transferencia y](#page-34-0) filtrado de llamadas 29** [Acerca de las reglas de transferencia de llamadas](#page-34-1) **29** [Regla estándar de transferencia](#page-34-2) **29** [Regla alternativa de transferencia](#page-35-0) **30** [Regla cerrada de transferencia](#page-35-1) **30** [Cambio de las preferencias de transferencia de llamadas](#page-35-2) **30** [Cambio de las preferencias de llamadas en espera](#page-36-0) **31** [Cambio de las preferencias de filtrado de llamadas](#page-37-0) **32** [Cambio de las preferencias de mensajes del llamante](#page-38-0) **33 [Gestión de los saludos personales](#page-40-0) 35** [Acerca de los saludos personales](#page-40-1) **35** [Saludo alternativo](#page-40-2) **35** [Saludo de ocupado](#page-41-0) **36** [Saludo para llamadas internas](#page-41-1) **36** [Saludo para horario no laborable](#page-41-2) **36** [Saludo habitual](#page-41-3) **36** [Saludo para festivos](#page-41-4) **36** [Cambio de saludos](#page-42-0) **37 [Gestión de la notificación de mensajes](#page-44-0) 39** [Acerca de la notificación de mensajes](#page-44-1) **39** [Configuración de dispositivos de notificación](#page-45-0) **40** [Notificación de mensajes en cascada y en cadena](#page-54-0) **49** [Consideraciones sobre la notificación de](#page-54-1) mensajes de texto SMS (SMPP) **49**

#### **[Gestión de contactos personales](#page-56-0) 51**

[Acerca de los contactos personales](#page-56-1) **51** [Adición de contactos personales](#page-57-0) **52** [Cambio de la información de los contactos personales](#page-58-0) **53** [Eliminación de contactos personales](#page-59-0) **54** [Importación de contactos de Exchange en sus contactos personales](#page-60-0) **55**

#### **[Gestión de las listas privadas](#page-62-0) 57**

[Acerca de las listas privadas](#page-62-1) **57** [Creación de listas privadas](#page-62-2) **57** [Cambio de los nombres de listas privadas](#page-63-0) **58** [Cambio de los miembros de listas privadas](#page-64-0) **59** [Eliminación de listas privadas](#page-65-0) **60**

### **[Índice](#page-66-0)**

**Contenido**

**Guía del usuario de la herramienta Web Asistente de Cisco Unity Connection (versión 7.x)**

 $\overline{\phantom{a}}$ 

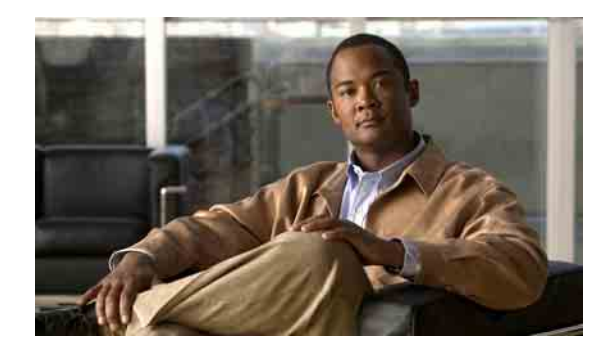

# <span id="page-6-0"></span>**La herramienta Web Asistente de Cisco Unity**

- **•** [Acerca de la herramienta Web Asistente de](#page-6-1) Cisco Unity, página 1
- **•** [Acceso a la herramienta Asistente de Cisco Unity, página](#page-7-0) 2

# <span id="page-6-1"></span>**Acerca de la herramienta Web Asistente de Cisco Unity**

<span id="page-6-3"></span>La herramienta Web Asistente de Cisco Unity permite personalizar el modo en el que usted y sus llamantes interactúan con Cisco Unity Connection por teléfono. También puede utilizarlo para personalizar los ajustes de Connection, incluidos sus saludos grabados y las opciones de entrega de mensajes, así como para configurar los dispositivos de notificación de mensajes y crear listas privadas.

<span id="page-6-2"></span>El acceso a Asistente de Cisco Unity se proporciona por medio del sitio Web del Asistente para comunicación personal de Cisco (PCA).

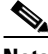

**Nota** Se debe configurar el explorador de Internet de su equipo para utilizar PCA de Cisco y Asistente de Cisco Unity. Aunque es posible que su administrador de Connection ya lo haya hecho en el equipo que utiliza en la oficina, si su organización ofrece acceso remoto a PCA de Cisco, debe configurar los exploradores instalados en el resto de los equipos que vaya a utilizar para acceder al sitio Web. Solicite las instrucciones para hacerlo al administrador de Connection.

<span id="page-6-4"></span>Agradecemos que nos envíe sus comentarios acerca de Cisco Unity Connection. Haga clic en el vínculo Comentarios situado en la esquina superior derecha de las páginas de Asistente de Cisco Unity. En cuanto se abra, introduzca la información que desee enviar acerca de Connection y, a continuación, haga clic en Enviar.

# <span id="page-7-0"></span>**Acceso a la herramienta Asistente de Cisco Unity**

<span id="page-7-3"></span>Esta sección contiene dos procedimientos:

- **•** [Para acceder a Asistente de](#page-7-1) Cisco Unity, página 2
- **•** [Para acceder a la Ayuda de Asistente de](#page-7-2) Cisco Unity, página 2

#### <span id="page-7-1"></span>**Para acceder a Asistente de Cisco Unity**

**Paso 1** Vaya a la página de inicio de sesión de PCA de Cisco en **http://<Cisco Unity Connection server>/ciscopca**. La URL distingue entre mayúsculas y minúsculas.

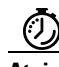

**Atajo** Agregue la URL de PCA de Cisco a Favoritos para que no tenga que volver a introducirla cuando desee acceder a Asistente de Cisco Unity.

- **Paso 2** Introduzca su nombre de usuario y contraseña.
- **Paso 3** Si no recuerda la contraseña de PCA de Cisco, póngase en contacto con el administrador de Connection para obtener ayuda.
- **Paso 4** Haga clic en **Inicio de sesión**.
- **Paso 5** En la página principal de PCA de Cisco, haga clic en el vínculo **Asistente de Cisco Unity**.
- **Paso 6** Cuando termine, haga clic en **Cierre de sesión** en la esquina superior derecha de cualquier página de Asistente de Cisco Unity.

#### <span id="page-7-2"></span>**Para acceder a la Ayuda de Asistente de Cisco Unity**

- **Paso 1** En cualquier página de Asistente de Cisco Unity, haga clic en el menú **Ayuda**.
- **Paso 2** En el menú Ayuda, haga clic en el vínculo correspondiente:

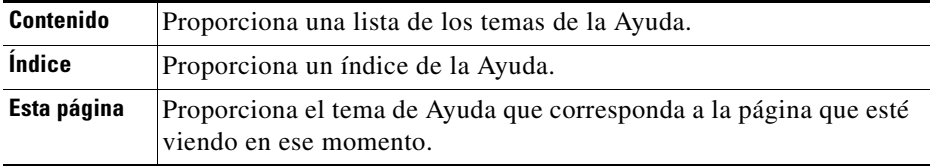

Para obtener más datos acerca de un icono, mantenga el ratón sobre el icono hasta que aparezca la información sobre la herramienta.

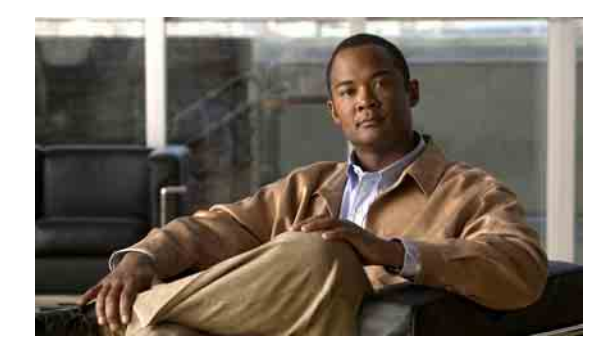

# <span id="page-8-0"></span>**Funcionamiento con Media Master**

- **•** [Acerca de Media Master, página](#page-8-1) 3
- **•** [Uso de archivos de sonido en las grabaciones, página](#page-9-0) 4
- **•** [Cambio de los dispositivos de grabación y reproducción, página](#page-9-1) 4
- **•** [Accesos directos del teclado de Media Master, página](#page-10-0) 5

# <span id="page-8-1"></span>**Acerca de Media Master**

<span id="page-8-3"></span>Media Master aparece en varias páginas de la herramienta Web Asistente de Cisco Unity. Al hacer clic en los controles, puede crear y reproducir grabaciones con el teléfono o con el micrófono y los altavoces de su equipo.

### <span id="page-8-2"></span>*Figura 1 Media Master*

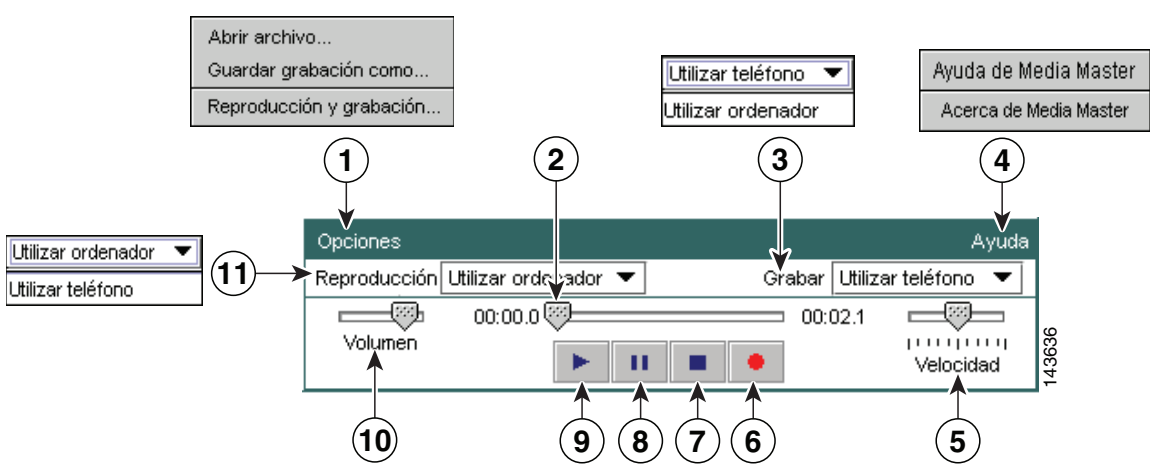

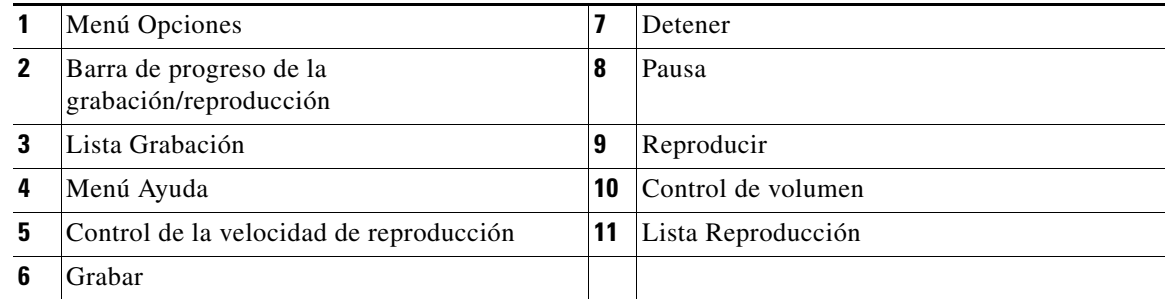

La [Tabla](#page-9-2) 1 describe las opciones disponibles en el menú Ayuda de Media Master (número 4 en la [Figura](#page-8-2) 1).

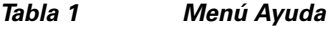

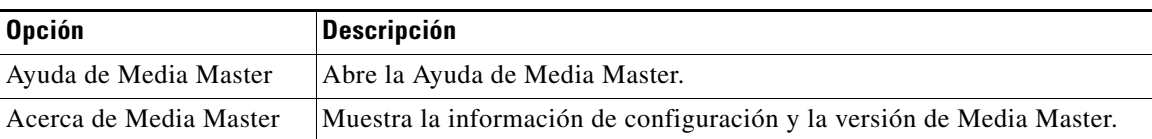

## <span id="page-9-3"></span><span id="page-9-2"></span><span id="page-9-0"></span>**Uso de archivos de sonido en las grabaciones**

<span id="page-9-4"></span>El menú Opciones de Media Master (número 1 en la [Figura](#page-8-2) 1) le permite trabajar con otros archivos de sonido (WAV) en sus grabaciones. La [Tabla](#page-9-3) 2 describe las opciones disponibles.

*Tabla 2 Menú Opciones*

| <b>Opción</b>          | <b>Descripción</b>                                                                                             |
|------------------------|----------------------------------------------------------------------------------------------------|
| Abrir archivo          | Abre un archivo WAV guardado en su equipo para reproducirlo<br>en el dispositivo de reproducción seleccionado. |
| Guardar grabación como | Guarda una grabación como archivo WAV en la ubicación que<br>especifique.                                      |

### <span id="page-9-1"></span>**Cambio de los dispositivos de grabación y reproducción**

<span id="page-9-5"></span>Puede seleccionar los dispositivos que va a utilizar para crear y reproducir las grabaciones a la vez que pone en funcionamiento la herramienta Web Asistente de Cisco Unity:

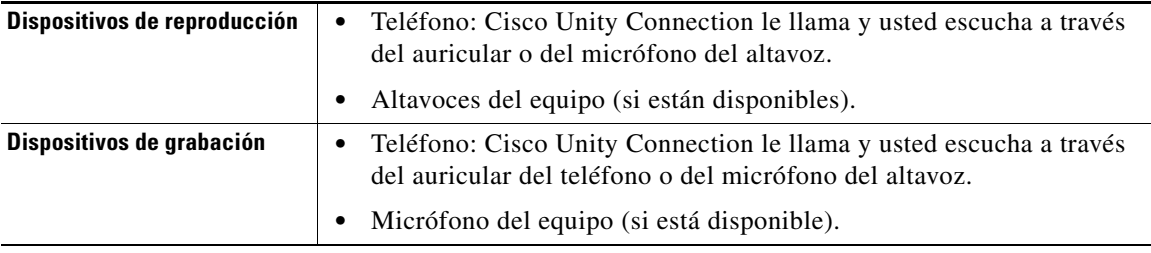

**Sugerencia** El teléfono ofrece la mejor calidad de sonido para grabaciones.

Tenga en cuenta que las actualizaciones de Media Master se guardan por usuario, es decir, por equipo. Si utiliza otro equipo para acceder a Media Master (por ejemplo, el equipo de casa), también deberá actualizar los ajustes de Media Master en el segundo equipo.

#### **Para cambiar el dispositivo de grabación o reproducción**

- **Paso 1** En el menú Preferencias de Asistente de Cisco Unity, haga clic en **Personales**.
- **Paso 2** En caso de que sea aplicable, en la página Opciones personales, en el campo Nombre grabado, haga clic en **Reproducir/Grabar** para mostrar Media Master.
- **Paso 3** En el menú Opciones de Media Master, haga clic en **Reproducción y grabación**.
- **Paso 4** Configure el dispositivo que corresponda:

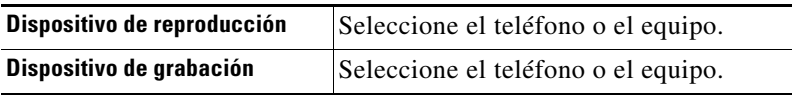

**Paso 5** Si establece el teléfono como equipo de reproducción o grabación, en la sección Número de teléfono activo, seleccione la extensión principal o introduzca otro número de teléfono. Éste es el número al que Connection llama para escuchar o realizar la grabación por teléfono.

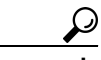

**Sugerencia** Una vez que ha establecido el número de teléfono activo, puede seleccionar dispositivos en las listas Reproducción y Grabación de Media Master (números 11 y 3 en la [Figura](#page-8-2) 1). Las listas ofrecen una forma rápida de cambiar dispositivos; sus selecciones se guardan para todas las páginas de Asistente de Cisco Unity que contienen Media Master hasta que las vuelva a cambiar.

**Paso 6** Haga clic en **Aceptar**.

# <span id="page-10-0"></span>**Accesos directos del teclado de Media Master**

- <span id="page-10-1"></span>**•** Alt-O para abrir el menú Opciones.
- **•** Alt-H para abrir el menú Ayuda

Г

**Guía del usuario de la herramienta Web Asistente de Cisco Unity Connection (versión 7.x)**

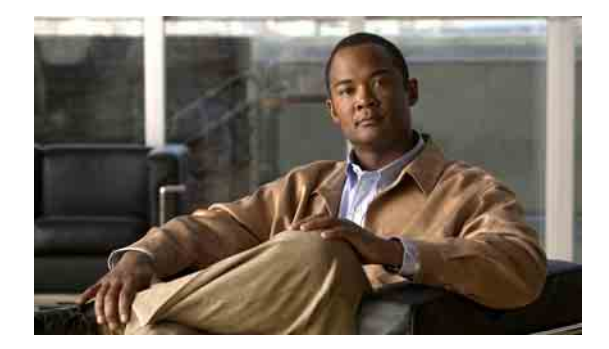

# <span id="page-12-0"></span>**Cambio de sus preferencias personales**

- **•** [Acerca de las preferencias personales, página](#page-12-1) 7
- **•** [Adición de deletreos alternativos de su nombre, página](#page-12-2) 7
- **•** [Cambio del nombre grabado, página](#page-13-0) 8
- **•** [Adición de nombres alternativos para sí mismo, página](#page-13-1) 8
- **•** [Adición de dispositivos alternativos, página](#page-14-0) 9
- **•** [Cambio de la configuración avanzada de los dispositivos alternativos, página](#page-15-0) 10
- **•** [Cambio del estado del listado en el directorio, página](#page-15-1) 10

# <span id="page-12-1"></span>**Acerca de las preferencias personales**

<span id="page-12-4"></span>Las preferencias personales controlan su información de usuario de Cisco Unity Connection y algunas de las opciones que haya seleccionado para relacionarse con el sistema.

## <span id="page-12-2"></span>**Adición de deletreos alternativos de su nombre**

<span id="page-12-3"></span>Si su nombre se introduce utilizando caracteres de un alfabeto que no sea occidental (por ejemplo, caracteres Kanji), puede escribir asimismo un deletreo alternativo de su nombre con un alfabeto occidental. De esta forma, permite que Cisco Unity Connection le identifique si otro usuario o un llamante externo intentan llamarle mediante la opción de reconocimiento de voz.

#### **Para añadir deletreos alternativos de su nombre**

- **Paso 1** En el menú Preferencias del Asistente de Cisco Unity, haga clic en **Personales**.
- **Paso 2** En la sección Nombre de la página Opciones personales, introduzca un deletreo alternativo de su nombre en los campos Deletreo alternativo de nombre o Deletreo alternativo de apellido.
- **Paso 3** Puede utilizar los caracteres A-Z, a-z y 0-9.
- **Paso 4** Haga clic en **Guardar**.

Г

## <span id="page-13-0"></span>**Cambio del nombre grabado**

<span id="page-13-4"></span>Su nombre grabado se reproduce con los mensajes que deja a otros usuarios y le identifica en el directorio. También se reproduce con todos los saludos que usen las grabaciones del sistema en lugar de las suyas.

**Sugerencia** Los demás usuarios de Cisco Unity Connection no oyen su saludo alternativo cuando le envían mensajes por teléfono. Siempre que active su saludo alternativo, cambie el nombre grabado para incluir que no se encuentra en la oficina.

#### **Para cambiar el nombre grabado**

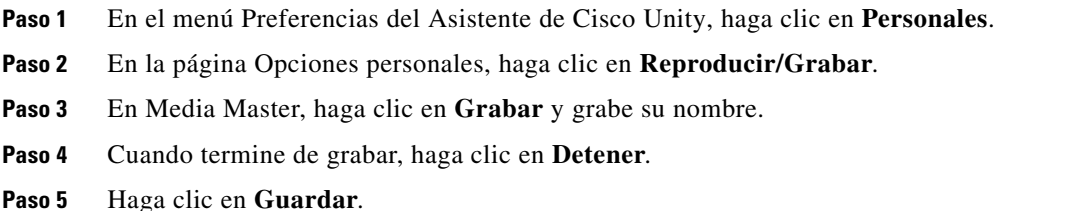

### <span id="page-13-1"></span>**Adición de nombres alternativos para sí mismo**

<span id="page-13-3"></span>Puede configurar Cisco Unity Connection para que le reconozca por uno o más nombres alternativos que le especifique. Los nombres alternativos son diferentes de la versión del nombre que figura en el directorio.

<span id="page-13-5"></span>Connection reconoce nombres cortos comunes, como Bill para William y Cathy para Catherine. Aún así, quizás le resulte conveniente agregar nombres alternativos para sí mismo en las siguientes situaciones, para que los llamantes puedan ponerse en contacto con usted correctamente con facilidad cuando le soliciten por nombre:

- Se le conoce por un apodo poco frecuente. Por ejemplo, su nombre es William, pero usa el apodo Buddy.
- **•** Se le conoce por más de un nombre. Por ejemplo, un segundo nombre o apellido.
- **•** Su nombre no se pronuncia como se escribe. Por ejemplo, se llama Janet, que se pronuncia como Jah-nay. En este caso, se añadiría el deletreo correspondiente a la pronunciación "Jahnay" como nombre alternativo.

#### **Para agregar un nombre alternativo para sí mismo**

- **Paso 1** En el menú Preferencias del Asistente de Cisco Unity, haga clic en **Personales**.
- <span id="page-13-2"></span>**Paso 2** En la página Opciones personales, en Nombres alternativos, introduzca sus nombres alternativos.
- **Paso 3** Para agregar más, haga clic en **Agregar fila** y repita el [Paso](#page-13-2) 2.
- **Paso 4** Haga clic en **Guardar**.

## <span id="page-14-0"></span>**Adición de dispositivos alternativos**

<span id="page-14-3"></span>Es posible agregar información sobre otros dispositivos que utilice, como un busca, un teléfono móvil, un teléfono del domicilio o de otro lugar de trabajo, a las preferencias personales de Cisco Unity Connection. De este modo resulta más cómodo realizar llamadas a Connection desde otro dispositivo alternativo, ya que el sistema se comporta del mismo modo que cuando llama desde su extensión principal.

Su administrador de Connection también puede agregar por usted dispositivos alternativos, además de su extensión principal, así como permitirle a usted hacerlo en la herramienta Web Asistente de Cisco Unity.

Si configura un dispositivo alternativo para reenviar a Connection, los llamantes pueden oír su saludo y dejarle mensajes en su buzón de mensajes de Connection, tal y como sucede al marcar su extensión principal. La configuración de reenvío se define desde el propio dispositivo, no en Connection. Tenga en cuenta que es necesario que el número de teléfono pueda transmitirse a Connection para que el sistema reconozca el dispositivo. Hable con el administrador de Connection para obtener más información.

Es posible agregar diez dispositivos alternativos y visualizar cualquier dispositivo alternativos definido por el administrador.

#### **Para añadir un dispositivo alternativo**

- **Paso 1** En el menú Preferencias del Asistente de Cisco Unity, haga clic en **Personales**.
- <span id="page-14-1"></span>**Paso 2** En la sección Extensión alternativa de la página Opciones personales, en la tabla Extensiones definidas por el usuario, introduzca una descripción del dispositivo en el campo Nombre. Por ejemplo, puede introducir "Teléfono móvil de trabajo" o "Mi teléfono móvil personal".
- <span id="page-14-2"></span>**Paso 3** Introduzca una extensión o número de teléfono de hasta 30 caracteres en el campo Nombre del dispositivo.

Al introducir números en la tabla Extensiones definidas por el usuario, tenga en cuenta lo siguiente:

- **•** Cada dispositivo alternativo agregado debe ser exclusivo; Connection no acepta un número que ya se haya atribuido a otro usuario (como extensión principal o dispositivo alternativo) ni a otra entidad de Connection (como una lista de distribución pública).
- **•** Utilice los dígitos de 0 a 9. No utilice espacios, guiones ni paréntesis.
- **•** También puede introducir un alias válido para una URL SIP. Por ejemplo, si la URL es SIP:aabade@cisco.com, introduzca aabade. Hable con el administrador de Connection para obtener más información.
- **Paso 4** Para agregar otro dispositivo, haga clic en **Agregar fila** y repita el [Paso](#page-14-1) 2 y el [Paso](#page-14-2) 3.
- **Paso 5** Haga clic en **Guardar**. Se activan todos los dispositivos alternativos introducidos.

Г

# <span id="page-15-0"></span>**Cambio de la configuración avanzada de los dispositivos alternativos**

<span id="page-15-2"></span>Existen varias configuraciones avanzadas que pueden personalizarse para los dispositivos alternativos. De forma predeterminada, cada dispositivo alternativo utiliza los mismos ajustes que se han configurado para su extensión primaria.

Puede cambiar los ajustes de cada dispositivos alternatico que utilice para llamar a Cisco Unity Connection. Por ejemplo, quizás quiera utilizar comandos de voz como estilo de entrada del teléfono cuando llame desde su teléfono móvil, pero utilizar el teclado del teoléfono cuando llame desde el teléfono de su trabajo (los comandos de voz sólo están disponibles en el mercado de EE. UU.).

#### **Para cambiar la configuración avanzada de un dispositivo alternativo**

- **Paso 1** En el menú Preferencias del Asistente de Cisco Unity, haga clic en **Personales**.
- **Paso 2** En la sección Extensión alternativa de la página Opciones personales, en la columna Configuración avanzada de la tabla Extensiones definidas por el usuario, haga clic en **Editar** para el dispositivo alternativo que desee cambiar.

Se abre una nueva ventana del explorador con Configuración avanzada para extensión alternativa.

- **Paso 3** En la columna Configuración, compruebe la casilla de verificación para cada ajuste que desee realizar.
- **Paso 4** En la oclumna Valor para extensión alternativa, modifique el valor de la configuración a lo deseado para el dispositivo alternativo.
- **Paso 5** Haga clic en **Guardar**.
- **Paso 6** Cierre la ventana del explorador Configuración avanzada para extensión alternativa.

### <span id="page-15-1"></span>**Cambio del estado del listado en el directorio**

<span id="page-15-3"></span>Dependiendo de cómo esté configurado Cisco Unity Connection en su organización, podrá elegir si aparecer en el listado del directorio. Si aparece en la lista, los llamantes que no sepan su extensión pueden ponerse en contacto con usted buscando su nombre.

#### **Para cambiar el estado del listado en el directorio**

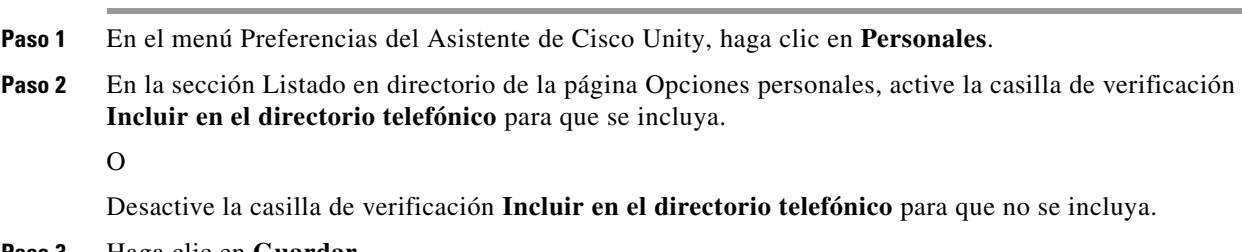

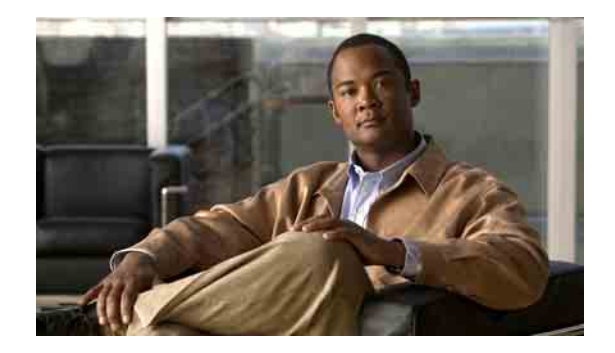

# <span id="page-16-0"></span>**Cambio de sus contraseñas de Cisco Unity Connection**

- **•** [Acerca de sus contraseñas Cisco](#page-16-1) Unity Connection, página 11
- **•** [Cambio de la contraseña del teléfono, página](#page-17-0) 12
- **•** [Cambio de la contraseña de PCA](#page-18-0) de Cisco, página 13
- **•** [Cambio de su contraseña de cuenta de servicio externo, página](#page-18-1) 13

# <span id="page-16-1"></span>**Acerca de sus contraseñas Cisco Unity Connection**

<span id="page-16-3"></span>Hay dos contraseñas de Cisco Unity Connection: la contraseña del teléfono y la contraseña que se utiliza para iniciar sesión en el sitio Web del Asistente para comunicación personal de Cisco para acceder a las herramientas Web. Su teléfono y las contraseñas de PCA de Cisco no están sincronizados.

<span id="page-16-2"></span>Es recomendable cambiar las contraseñas iniciales proporcionadas por el administrador de Connection.

Aunque la primera inscripción le solicite el cambio de la contraseña inicial del teléfono, no le permite cambiar la contraseña inicial que utiliza para iniciar sesión en PCA de Cisco. Cambie su contraseña de PCA de Cisco en la herramienta Web Asistente de Cisco Unity.

**Nota** Un sistema Cisco Unity Connection puede configurarse de tal manera que usted utilice su contraseña de inicio de sesión como su contraseña de PCA de Cisco. Si su sistema Connection está configurado de esta manera, no puede utilizar el Asistente de Cisco Unity para cambiar su contraseña PCA de Cisco.

También puede cambiar la contraseña del teléfono en el Asistente de Cisco Unity, pero como no es necesario introducir una contraseña de teléfono existente para cambiarla, debe tomar las medidas necesarias para proteger su contraseña de PCA de Cisco.

Para proteger el buzón de mensajes de Connection contra el acceso no autorizado, siga las instrucciones de seguridad proporcionadas por el administrador de Connection cuando cambie las dos contraseñas de Connection. Normalmente, las contraseñas más cortas son más fáciles de utilizar, pero las más largas son más seguras, especialmente si especifica una contraseña que no sea trivial. La [Tabla](#page-17-1) 1 describe los atributos de contraseñas no triviales para el teléfono y PCA de Cisco.

Г

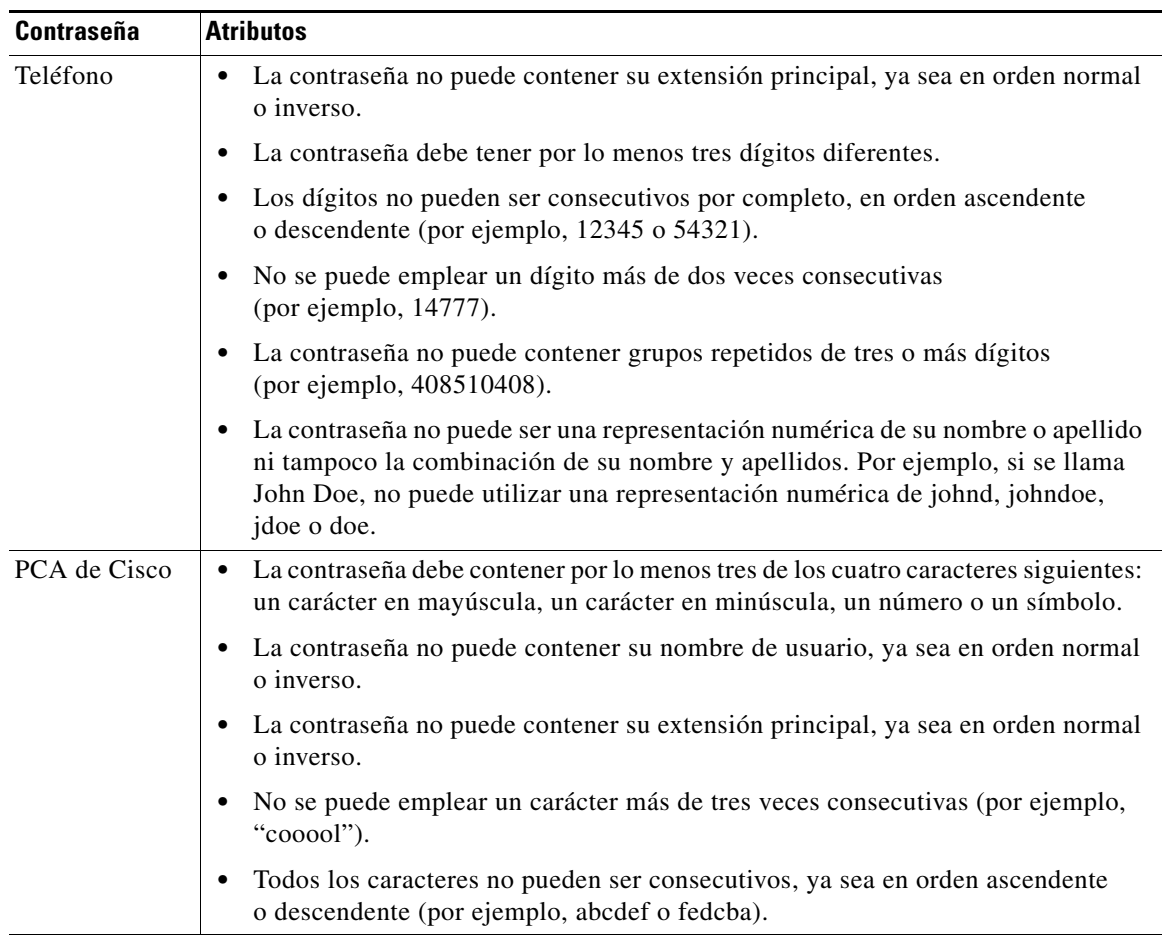

#### <span id="page-17-1"></span>*Tabla 1 Atributos de contraseñas no triviales*

## <span id="page-17-0"></span>**Cambio de la contraseña del teléfono**

<span id="page-17-2"></span>La contraseña del teléfono protege la privacidad de sus mensajes y el buzón de mensajes de Cisco Unity Connection contra el acceso no autorizado. Puede cambiar la contraseña de teléfono en cualquier momento.

 $\bm{\omega}$ 

**Sugerencia** Si olvida la contraseña del teléfono, utilice la herramienta Web Asistente de Cisco Unity para cambiarla, ya que no es necesario introducir una contraseña existente para hacerlo.

#### **Para cambiar la contraseña del teléfono**

- **Paso 1** En el menú Contraseñas de Asistente de Cisco Unity, haga clic en **Cambiar contraseña telefónica**.
- **Paso 2** En la página Contraseña telefónica, introduzca la contraseña nueva y, después, introdúzcala de nuevo para confirmarla. Utilice dígitos de 0 a 9.
- **Paso 3** Haga clic en **Guardar**.

### <span id="page-18-0"></span>**Cambio de la contraseña de PCA de Cisco**

<span id="page-18-2"></span>Cambie su contraseña de PCA de Cisco en la herramienta Web Asistente de Cisco Unity.

Si utiliza una aplicación de correo electrónico para acceder a sus mensajes de voz, puede que la aplicación utilice su nombre de usuario de Cisco Unity Connection y contraseña de PCA de Cisco para acceder a su cuenta de Connection. Cuando cambie la contraseña de PCA de Cisco en el Asistente de Cisco Unity, actualice también la contraseña en su aplicación de correo electrónico para que ésta pueda seguir accediendo a su cuenta de Connection.

**Nota** Un sistema Cisco Unity Connection puede configurarse de tal manera que usted utilice su contraseña de inicio de sesión como su contraseña de PCA de Cisco. Si su sistema Connection está configurado de esta manera, no puede utilizar el Asistente de Cisco Unity para cambiar su contraseña PCA de Cisco.

#### **Para cambiar su contraseña de PCA de Cisco**

- **Paso 1** En el menú Contraseñas de Asistente de Cisco Unity, haga clic en **Cambiar contraseña de PCA de Cisco**.
- **Paso 2** En la página Contraseña de PCA de Cisco, introduzca la contraseña nueva y, después, vuelva a introducirla para confirmarla.

**Paso 3** Haga clic en **Guardar**.

# <span id="page-18-1"></span>**Cambio de su contraseña de cuenta de servicio externo**

<span id="page-18-3"></span>La contraseña de sus cuentas de servicios externos asegura su calendario, sus contactos o su correo electrónico (según corresponda). Si cambia su contraseña en los servidores que tengan su calendario, contactos o correo electrónico, debe cambiar también su contraseña de cuenta de servicio externo.

**Para cambiar su contraseña de cuenta de servicio externo**

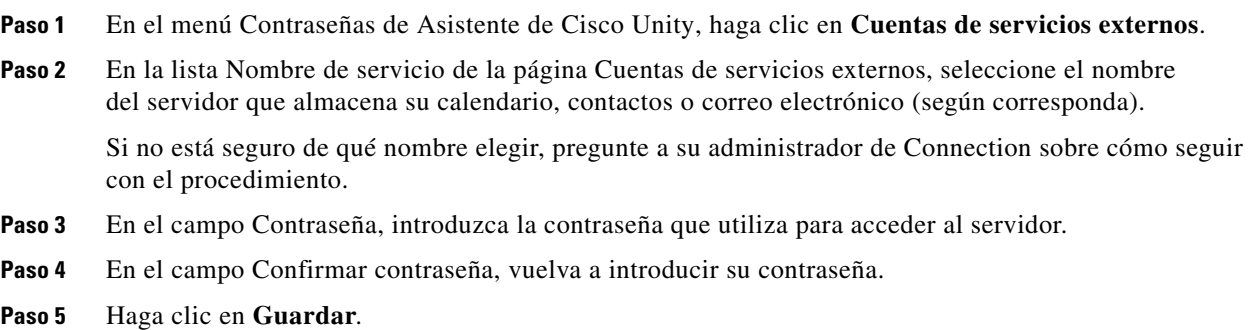

Г

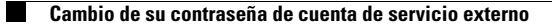

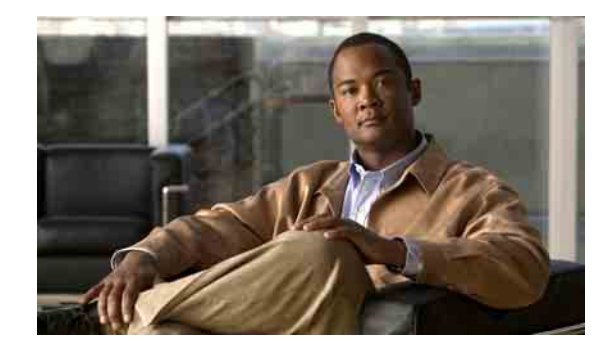

# <span id="page-20-0"></span>**Cambio de las preferencias de conversación de Cisco Unity Connection**

- **•** [Acerca de las preferencias de conversación, página](#page-20-1) 15
- **•** [Cambio del idioma de conversación de Connection, página](#page-20-2) 15
- **•** [Cambio del estilo del menú, página](#page-21-0) 16
- **•** [Cambio del volumen de conversación de Connection, página](#page-21-1) 16
- **•** [Cambio de la velocidad de conversación de Connection, página](#page-21-2) 16
- **•** [Cambio del formato horario utilizado para los timbres de hora del mensaje, página](#page-22-0) 17
- **•** [Cambio del estilo de entrada del teléfono, página](#page-22-1) 17
- **•** [Cambio de la reproducción al iniciar sesión, página](#page-23-0) 18
- **•** [Cambio de las preferencias de envío de mensajes, página](#page-23-1) 18

# <span id="page-20-1"></span>**Acerca de las preferencias de conversación**

<span id="page-20-4"></span>Las preferencias de conversación controlan lo que oye y cómo interactúa con Cisco Unity Connection por teléfono. Si las utiliza junto con las preferencias de su reproducción de mensajes, puede personalizar varios aspectos de la conversación de Connection.

# <span id="page-20-2"></span>**Cambio del idioma de conversación de Connection**

<span id="page-20-3"></span>Este ajuste controla la lengua en la que oye la conversación de Cisco Unity Connection (su administrador de Connection establece el idioma en que los llamantes escuchan la conversación de Connection).

#### **Para cambiar su idioma de conversación de Connection**

- **Paso 1** En el menú Preferencias del Asistente de Cisco Unity, haga clic en **Menú telefónico**. **Paso 2** En la lista Idioma de la página Menú telefónico, haga clic en el idioma en el que desea oír la conversación de Connection.
- **Paso 3** Vaya al final de la página y haga clic en **Guardar**.

## <span id="page-21-0"></span>**Cambio del estilo del menú**

<span id="page-21-3"></span>Cuando utilice el teclado del teléfono como su estilo de entrada del teléfono, puede oír menús o bien completos, o bien abreviados. Los menús completos proporcionan instrucciones detalladas y los abreviados proporcionan versiones abreviadas de los menús completos. Cuando utilice comandos de voz como su estilo de entrada, oirá solamente menús completos.

#### **Para cambiar su estilo del menú**

**Paso 1** En el menú Preferencias del Asistente de Cisco Unity, haga clic en **Menú telefónico**.

**Paso 2** En la lista Estilo de menú para tonos de la página Menú telefónico, elija el estilo de menú que desea oír:

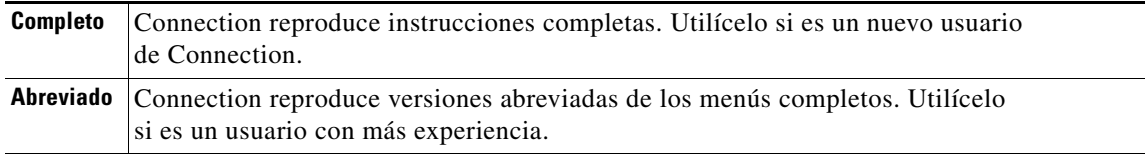

**Paso 3** Vaya al final de la página y haga clic en **Guardar**.

### <span id="page-21-1"></span>**Cambio del volumen de conversación de Connection**

<span id="page-21-5"></span>Puede definir el nivel de volumen al que desea escuchar las instrucciones, los nombres grabados y los saludos del usuario en la conversación de Cisco Unity Connection.

 $\mathscr{P}$ 

**Nota** El volumen que seleccione aquí no afectará al volumen de los mensajes.

**Para cambiar el volumen de conversación de Connection**

- **Paso 1** En el menú Preferencias del Asistente de Cisco Unity, haga clic en **Menú telefónico**.
- **Paso 2** En la lista Volumen de la conversación de la página Menú telefónico, haga clic en el nivel al que desea escuchar la conversación de Connection.

**Paso 3** Vaya al final de la página y haga clic en **Guardar**.

# <span id="page-21-2"></span>**Cambio de la velocidad de conversación de Connection**

<span id="page-21-4"></span>Puede definir la velocidad a la que desea escuchar las instrucciones, los nombres grabados y los saludos del usuario en la conversación de Cisco Unity Connection.

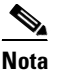

**Nota** La velocidad que seleccione aquí no afectará a la velocidad de los mensajes.

**Para cambiar la velocidad de conversación deConnection**

- **Paso 1** En el menú Preferencias del Asistente de Cisco Unity, haga clic en **Menú telefónico**.
- **Paso 2** En la lista Velocidad de conversación de la página Menú telefónico, haga clic en el nivel al que desea escuchar la conversación de Connection.
- **Paso 3** Vaya al final de la página y haga clic en **Guardar**.

# <span id="page-22-0"></span>**Cambio del formato horario utilizado para los timbres de hora del mensaje**

<span id="page-22-3"></span>Puede seleccionar el formato horario utilizado para los timbres de hora que se oyen al escuchar los mensajes por teléfono. Los formatos horarios que se indican a continuación se encuentran disponibles:

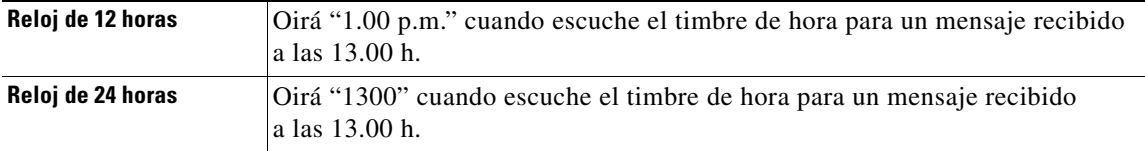

**Para cambiar el formato horario utilizado para los timbres de hora del mensaje**

- **Paso 1** En el menú Preferencias del Asistente de Cisco Unity, haga clic en **Menú telefónico**.
- **Paso 2** En la lista Formato horario de la página Menú telefónico, elija el formato horario que desea utilizar.
- **Paso 3** Vaya al final de la página y haga clic en **Guardar**.

### <span id="page-22-1"></span>**Cambio del estilo de entrada del teléfono**

<span id="page-22-2"></span>Puede elegir el estilo de entrada que utiliza al acceder a Cisco Unity Connection por teléfono:

- **•** Utilice el teclado del teléfono para gestionar mensajes y ajustes personales.
- **•** Utilice los comandos de voz para gestionar mensajes y ajustes personales, además de utilizar el teclado del teléfono.

#### **Para cambiar el estilo de entrada del teléfono**

- **Paso 1** En el menú Preferencias del Asistente de Cisco Unity, haga clic en **Menú telefónico**.
- **Paso 2** En el campo Estilo de entrada de la página Menú telefónico, elija el estilo adecuado:

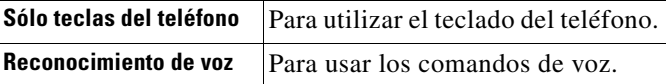

**Paso 3** Haga clic en **Guardar**.

# <span id="page-23-0"></span>**Cambio de la reproducción al iniciar sesión**

<span id="page-23-3"></span>Puede controlar la reproducción de Cisco Unity Connection cuando inicia sesión por teléfono:

- **•** Puede decidir si desea que Connection reproduzca su nombre grabado.
- **•** Puede elegir si Connection le notifica o no cuando el saludo alternativo esté activado.
- **•** Puede elegir si desea oír o no los mensajes de correo electrónico desde un sistema de almacenamiento de mensajes de un tercero (si procede).
- **•** Puede elegir los tipos de mensaje cuyo número total anunciará Connection cuando consulte los mensajes.

#### **Para cambiar la reproducción de Cisco Unity Connection al iniciar sesión**

- **Paso 1** En el menú Preferencias del Asistente de Cisco Unity, haga clic en **Menú telefónico**.
- **Paso 2** En la sección Después de iniciar sesión, reproducir de la página Menú telefónico, active la casilla de verificación **Reproducir mi nombre grabado** para escuchar su nombre grabado cuando llama a Connection e inicia sesión.
- **Paso 3** Active la casilla de verificación **Reproducir notificación para saludo alternativo** para que Connection le comunique si el saludo alternativo está activado.
- **Paso 4** Active la casilla de verificación **Acceder a mis correos electrónicos a través de tecnología Text to Speech (texto a voz)** para oír sus mensajes de correo electrónico de un sistema de almacenamiento de mensajes de un tercero, si procede.
- **Paso 5** En la sección Para mensajes nuevos, reproducir, marque cualquiera de las siguientes casillas de verificación, en función del número de mensajes que desee oír:

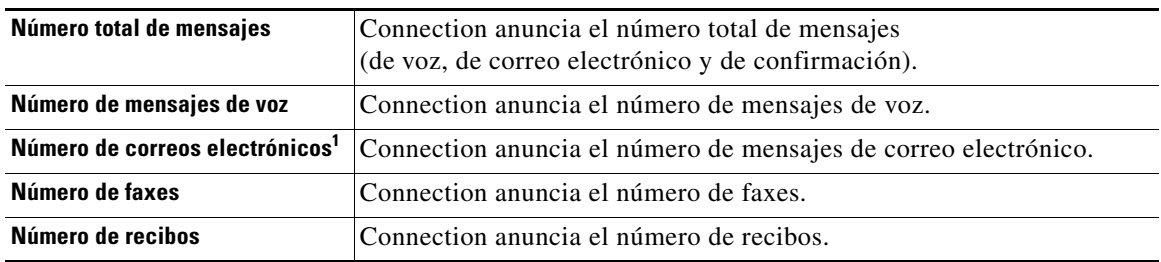

1. Aunque el número de mensajes de correo electrónico aparece en la página Menú telefónico, Connection reproduce los mensajes sólo para usuarios que también dispongan de la opción de texto a voz.

**Paso 6** En la sección Para mensajes guardados reproducir, active la casilla de verificación **Número total de mensajes** para que Connection anuncie el número total de mensajes guardados (de voz, de correo electrónico y de confirmación).

**Paso 7** Haga clic en **Guardar**.

## <span id="page-23-1"></span>**Cambio de las preferencias de envío de mensajes**

<span id="page-23-2"></span>Cisco Unity Connection ofrece dos formas de envío de mensajes a otros usuarios cuando el estilo de entrada del teléfono está configurado para utilizar el teclado del teléfono (Sólo teclas del teléfono):

- **•** Deletree un nombre de usuario.
- **•** Introduzca una extensión de usuario.

Puede alternar entre la entrada alfabética y numérica pulsando # # cuando se le solicite el envío de un mensaje por teléfono, independientemente del ajuste de envío de mensaje elegido.

#### **Para cambiar las preferencias de envío de mensajes**

- **Paso 1** En el menú Preferencias del Asistente de Cisco Unity, haga clic en **Menú telefónico**.
- **Paso 2** En la sección Al agregar destinatarios o enviar un mensaje de la página Menú telefónico, marque la casilla de verificación **Confirmar destinatario por nombre** para oír una confirmación de un nombre seleccionado cuando agregue usuarios.

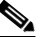

**Nota** Siempre escuchará una confirmación cuando utilice comandos de voz (el estilo de entrada Reconocimiento de voz).

**Paso 3** Marque la casilla de verificación **Continuar agregando nombres después de cada destinatario**  para continuar agregando nombres después de cada destinatario al enviar o reenviar mensajes a varios destinatarios.

### $\mathscr{P}$

**Nota** Siempre se le solicitará que continúe añadiendo nombres cuando utilice comandos de voz (el estilo de entrada Reconocimiento de voz).

**Paso 4** En el campo **Agregar destinatarios**, haga clic en la opción que desea utilizar como predeterminada para la forma de identificación de los usuarios al tratar mensajes que usted envía.

### $\mathscr{P}$

**Nota** Este ajuste no tiene efecto cuando se utilizan comandos de voz (el estilo de entrada Reconocimiento de voz).

**Paso 5** En el campo Cuando la llamada se desconecta o cuelgo, elija la opción correspondiente:

**Enviar mensaje** Connection envía el mensaje si la llamada se desconecta en las siguientes circunstancias:

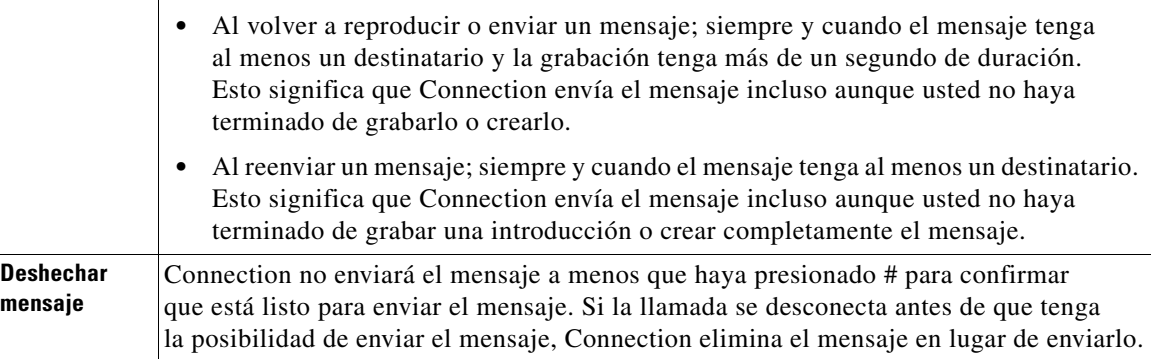

#### **Paso 6** Haga clic en **Guardar**.

Г

**Guía del usuario de la herramienta Web Asistente de Cisco Unity Connection (versión 7.x)**

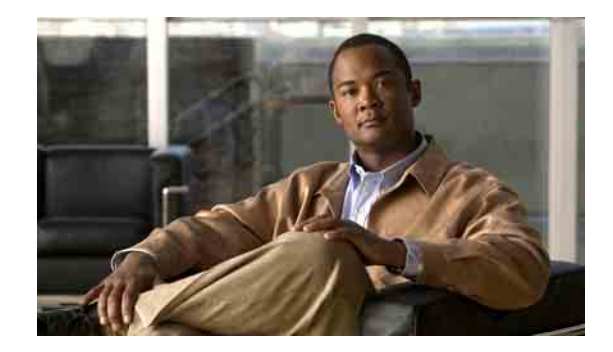

# <span id="page-26-0"></span>**Cambio de preferencias de reproducción del mensaje**

- **•** [Acerca de las preferencias de reproducción de mensajes, página](#page-26-1) 21
- **•** [Información que escucha cuando consulta los mensajes, página](#page-26-2) 21
- **•** [Cambio del volumen de reproducción de mensajes, página](#page-27-0) 22
- **•** [Cambio de velocidad de reproducción de mensajes, página](#page-28-0) 23
- **•** [Cambio del orden de reproducción de mensajes, página](#page-28-1) 23
- **•** Cambio de información que Cisco [Unity Connection reproduce antes y después de los mensajes,](#page-30-0)  [página](#page-30-0) 25
- **•** [Cambio del modo en que Connection gestiona los mensajes cuando cuelga o se desconecta,](#page-31-0)  [página](#page-31-0) 26
- **•** [Cambio en caso de que Connection confirme las eliminaciones de mensajes, página](#page-32-0) 27

### <span id="page-26-1"></span>**Acerca de las preferencias de reproducción de mensajes**

<span id="page-26-4"></span>Las preferencias de reproducción de mensajes controlan la información que escucha cuando se consultan los mensajes por teléfono. Puede utilizar las preferencias de reproducción de mensajes junto con las preferencias de menú telefónico para personalizar varios aspectos de la conversación de Cisco Unity Connection.

# <span id="page-26-2"></span>**Información que escucha cuando consulta los mensajes**

<span id="page-26-3"></span>Cuando inicia sesión por teléfono, Cisco Unity Connection reproduce el nombre grabado y le indica cuántos mensajes nuevos y guardados tiene. Después de contar el número de mensajes, Connection reproduce el menú principal.

Una vez que seleccione reproducir mensajes nuevos o antiguos, Connection los reproduce en el orden especificado en la herramienta Web Asistente de Cisco Unity (primero se ordenan por tipo de mensaje y urgencia, a continuación, por la hora a la que se ha enviado el mensaje). De forma alternativa, si va a utilizar el teclado del teléfono como estilo de entrada (opción Sólo teclas del teléfono) y ha activado el Menú para tipo de mensajes, Connection permite seleccionar los mensajes que desee escuchar por tipo.

La información que escucha acerca de un mensaje y del remitente depende de si el mensaje lo ha dejado otro usuario o un llamante sin identificar:

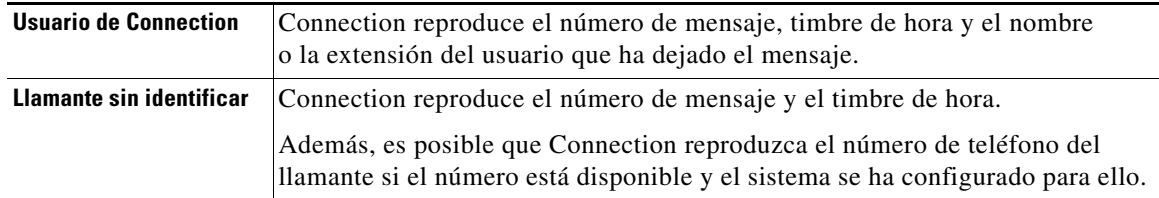

Puede especificar la información que Connection reproduce acerca de un mensaje y el remitente del mensaje antes y después de reproducir los mensajes.

### <span id="page-27-0"></span>**Cambio del volumen de reproducción de mensajes**

<span id="page-27-1"></span>Esta sección contiene dos procedimientos. Siga el procedimiento indicado para cambiar el volumen de reproducción de mensajes para los mensajes que se escuchan por teléfono o a través de los altavoces del equipo.

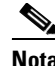

**Nota** El volumen establecido en los siguientes procedimientos no afecta al volumen de la conversación de Cisco Unity Connection, de los nombres grabados ni de los saludos del usuario.

**Para cambiar el volumen de reproducción de todos los mensajes escuchados por teléfono**

- **Paso 1** En el menú Preferencias del Asistente de Cisco Unity, haga clic **Reproducción de mensajes**.
- **Paso 2** En la página Preferencias de reproducción de mensajes, en la lista Volumen del mensaje, haga clic en el nivel en el que desee escuchar los mensajes reproducidos.
- **Paso 3** Vaya al final de la página y haga clic en **Guardar**.

**Para cambiar el volumen de reproducción de todos los mensajes cuando escucha a través de los altavoces del equipo**

- **Paso 1** En el Asistente de Cisco Unity, vaya a alguna página que contenga Media Master. Por ejemplo, en el menú Preferencias, haga clic en Personal para utilizar el que aparece en el campo Nombre grabado.
- **Paso 2** En Media Master, haga clic y arrastre el control deslizante **Volumen** para disminuir o aumentar el volumen de reproducción, según sea necesario.

# <span id="page-28-0"></span>**Cambio de velocidad de reproducción de mensajes**

<span id="page-28-3"></span>Esta sección contiene dos procedimientos. Siga el procedimiento indicado para cambiar la velocidad de reproducción del mensaje para un mensaje concreto o para todos los mensajes que se escuchan por teléfono o a través de los altavoces del equipo.

**Nota** La velocidad que especifique en los siguientes procedimientos no afecta a la velocidad de conversación de Cisco Unity Connection, de los nombres grabados ni de los saludos del usuario.

**Para cambiar la velocidad de reproducción de todos los mensajes escuchados por teléfono**

- **Paso 1** En el menú Preferencias del Asistente de Cisco Unity, haga clic **Reproducción de mensajes**.
- **Paso 2** En la página Preferencias de reproducción de mensajes, en la lista Velocidad del mensaje, haga clic en el nivel en el que desee escuchar los mensajes reproducidos.
- **Paso 3** Vaya al final de la página y haga clic en **Guardar**.

#### **Para cambiar la velocidad de reproducción de todos los mensajes cuando escucha a través de los altavoces del equipo**

- **Paso 1** En el Asistente de Cisco Unity, vaya a alguna página que contenga Media Master. Por ejemplo, en el menú Preferencias, haga clic en Personal para utilizar el que aparece en el campo Nombre grabado.
- **Paso 2** En Media Master, haga clic y arrastre el control deslizante **Velocidad** para acelerar o disminuir la velocidad de la reproducción, según sea necesario.
- **Paso 3** Haga clic en **Reproducir** para guardar la configuración de velocidad para todos los mensajes que escucha a través de los altavoces del equipo.

### <span id="page-28-1"></span>**Cambio del orden de reproducción de mensajes**

<span id="page-28-2"></span>Puede personalizar el orden en que se reproducen los mensajes nuevos, guardados y eliminados. Para mensajes nuevos y guardados, utilice la configuración de reproducción para clasificarlos por tipo de mensaje (por ejemplo, voz o correo electrónico) y por urgencia. Por ejemplo, puede especificar que Cisco Unity Connection reproduzca los mensajes de voz urgentes en primer lugar y, a continuación, los faxes urgentes, seguidos de mensajes de voz normales.

De forma predeterminada, los mensajes nuevos y guardados se clasifican por tipo en el siguiente orden:

- **•** Mensajes de voz urgentes
- **•** Mensajes de voz no urgentes
- **•** Faxes urgentes
- **•** Faxes no urgentes
- **•** Correos electrónicos urgentes
- **•** Correos electrónicos no urgentes
- **•** Recibos y notificaciones

 $\mathbf{r}$ 

Tenga en cuenta que excepto para los recibos, los mensajes se clasifican de modo que Connection reproduce mensajes urgentes para los tipos de mensajes en primer lugar. Los recibos sólo se clasifican por la hora a la que se han enviado.

Para los tipos de mensajes, Connection reproduce los mensajes según la hora a la que se han enviado, para que se reproduzcan en primer lugar los más recientes o los más antiguos. Puesto que los mensajes eliminados no se clasifican por tipo, puede indicar sólo si Connection reproduce los mensajes más recientes o los más antiguos en primer lugar.

La [Tabla](#page-29-0) 1 enumera el orden predeterminado de los mensajes nuevos, guardados y eliminados, independientemente del tipo de mensaje.

| Estado del mensaje | <b>Orden predeterminado</b>  |
|--------------------|------------------------------|
| Nuevo              | Mensaje más reciente primero |
| Guardado           | Mensaje más antiguo primero  |
| Eliminado          | Mensaje más antiguo primero  |

<span id="page-29-0"></span>*Tabla 1 Orden de reproducción de mensajes*

La [Tabla](#page-29-1) 2 ilustra cómo funciona el orden de reproducción de mensajes. El ejemplo muestra el orden en que Connection reproduce los mensajes cuando los escucha una tarde de jueves, en función de la configuración de orden predeterminada.

<span id="page-29-1"></span>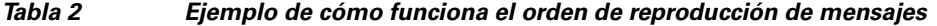

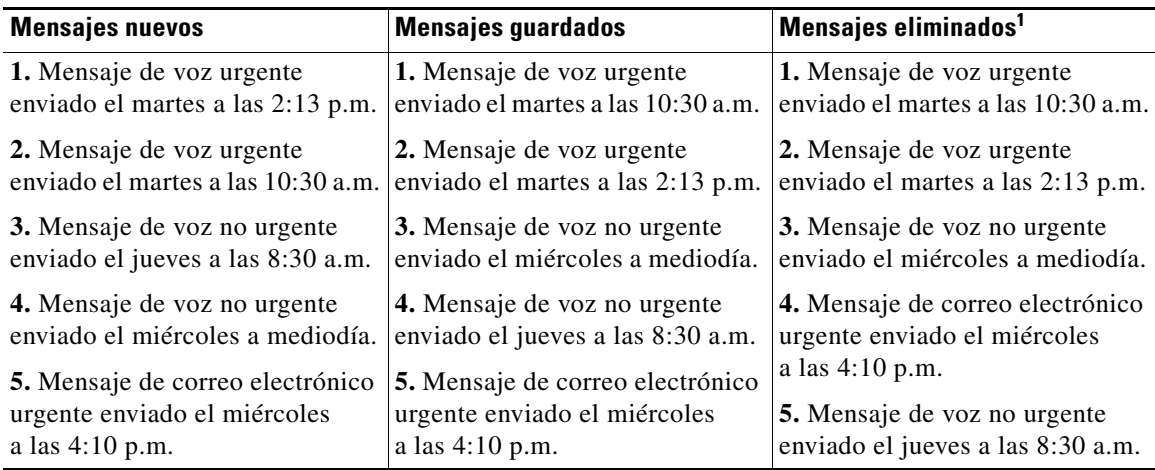

1. Es posible que no pueda reproducir los mensajes eliminados por teléfono. Consulte al administrador de Connection.

#### **Para cambiar el orden de reproducción de mensajes**

**Paso 1** En el menú Preferencias del Asistente de Cisco Unity, haga clic **Reproducción de mensajes**.

- **Paso 2** En la página Reproducción de mensajes, en la sección Orden de reproducción para mensajes nuevos, utilice los botones **Subir** y **Bajar** para colocar la lista de tipos mensajes en el orden en que desee reproducirlos.
- **Paso 3** En la lista Luego por, haga clic en **Más reciente primero** o **Más antiguo primero** para especificar el orden de mensajes para todos los mensajes nuevos. Tenga en cuenta que esto no permite la reproducción de un tipo de mensaje concreto.
- **Paso 4** En la sección Orden de reproducción para mensajes guardados, utilice los botones **Subir** y **Bajar** para colocar la lista de tipos de mensajes en el orden en que desee reproducirlos.
- **Paso 5** En la lista Luego por, haga clic en **Más reciente primero** o **Más antiguo primero** para especificar el orden de los mensajes para todos los mensajes guardados.
- **Paso 6** En la sección Orden de reproducción para mensajes eliminados, haga clic en **Más reciente primero** o **Más antiguo primero** para especificar el orden de los mensajes para todos los mensajes eliminados.
- **Paso 7** Vaya al final de la página y haga clic en **Guardar**.

# <span id="page-30-0"></span>**Cambio de información que Cisco Unity Connection reproduce antes y después de los mensajes**

<span id="page-30-4"></span>El conjunto de propiedades del mensaje es información acerca de un mensaje que Cisco Unity Connection puede reproducir antes y después de un mensaje.

<span id="page-30-1"></span>De forma predeterminada, Connection reproduce las siguientes propiedades del mensaje:

<span id="page-30-3"></span><span id="page-30-2"></span>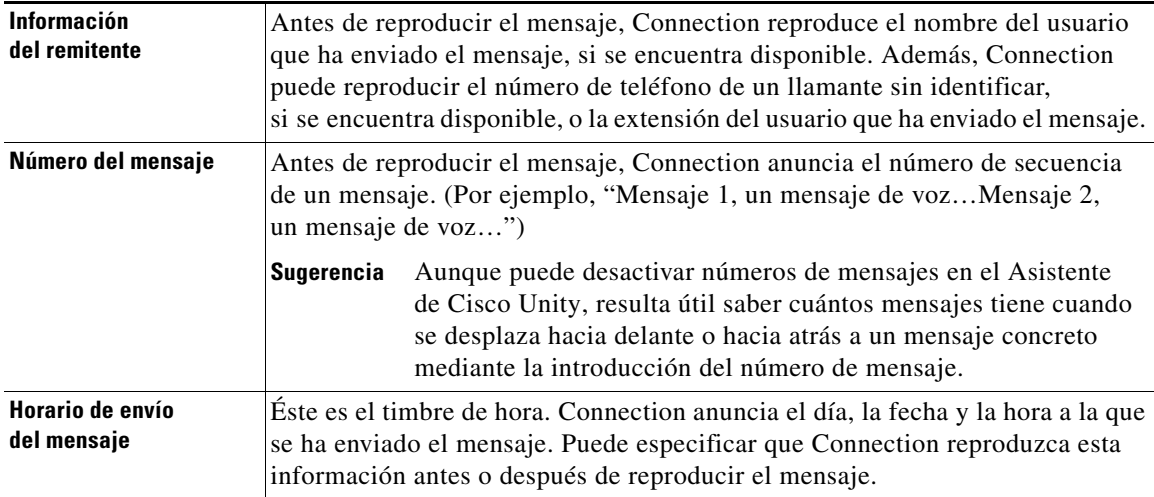

<span id="page-30-5"></span>Puede especificar si desea que Connection reproduzca todas, ninguna o una combinación de estas propiedades de mensajes.

Si elige escuchar las propiedades del mensaje tras escuchar un mensaje, Connection reproduce las siguientes propiedades:

<span id="page-30-6"></span>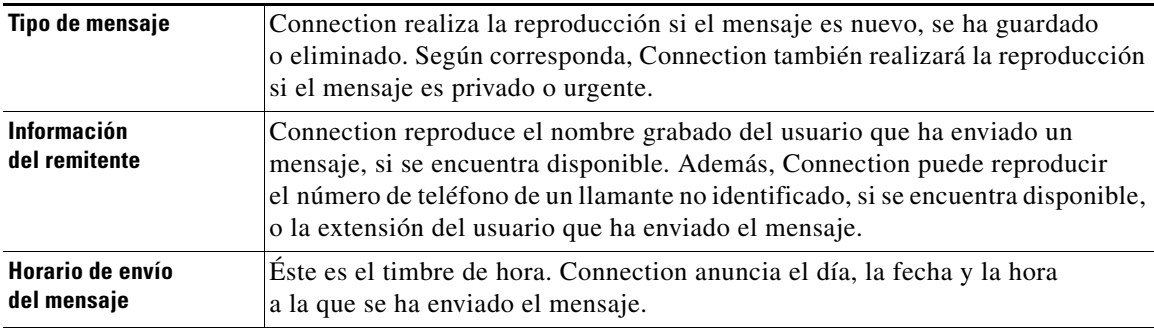

Г

Para los recibos, la información que reproduce Connection es ligeramente distinta. El hecho de que Connection reproduzca el timbre de hora y el motivo de un recibo antes o después de la lista de destinatarios, depende del número de destinatarios asociados al recibo:

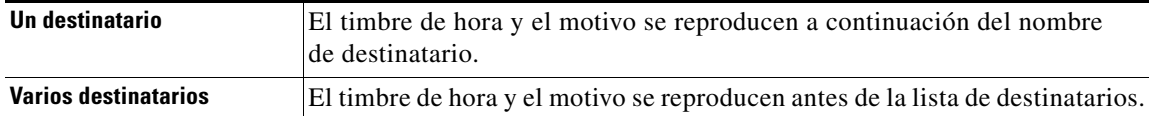

#### **Para cambiar la información que Cisco Unity Connection reproduce antes y después de un mensaje**

- **Paso 1** En el menú Preferencias del Asistente de Cisco Unity, haga clic **Reproducción de mensajes**.
- **Paso 2** En la página Reproducción de mensajes, desplácese a la sección Antes de reproducir cada mensaje, reproducir, y active o desactive alguna o las tres casillas de verificación siguientes para especificar la información que Connection reproduce antes de cada mensaje:
	- **•** Información del remitente
	- **•** Número del mensaje
	- **•** Horario de envío del mensaje
- **Paso 3** En la sección Después de reproducir cada mensaje, reproducir, active o desactive la casilla de verificación **Hora de envío del mensaje** para especificar si Connection reproduce el timbre de hora del mensaje tras la reproducción de los mensajes.
- **Paso 4** Haga clic en **Guardar**.

## <span id="page-31-0"></span>**Cambio del modo en que Connection gestiona los mensajes cuando cuelga o se desconecta**

<span id="page-31-1"></span>Cuando cuelgue o se desconecte mientras escucha un mensaje, Cisco Unity Connection conserva el mensaje tal cual, como nuevo o guardado.

Puede seleccionar si Connection deja los mensajes marcados como nuevos o los marca como guardados cuando haya accedido al cuerpo del mensaje y cuelga o se desconecta antes de indicar cómo gestionar el mensaje.

**Para cambiar el modo en que se gestionan los mensajes cuando cuelga o se desconecta**

- **Paso 1** En el menú Preferencias del Asistente de Cisco Unity, haga clic **Reproducción de mensajes**.
- **Paso 2** En la página Reproducción de mensajes, en la sección Cuando la llamada se desconecta o cuelgo, seleccione la opción correspondiente:

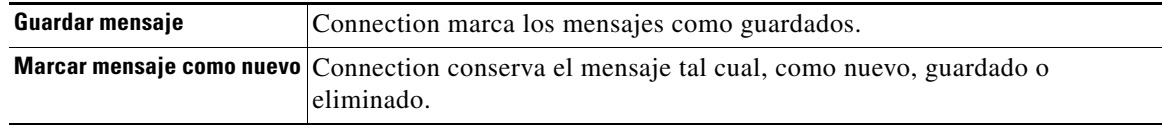

# <span id="page-32-0"></span>**Cambio en caso de que Connection confirme las eliminaciones de mensajes**

<span id="page-32-1"></span>Puede seleccionar si Cisco Unity Connection solicita confirmación cuando elimina mensajes nuevos y guardados por teléfono.

**Para realizar los cambios en caso de que Connection confirme las eliminaciones de mensajes**

- **Paso 1** En el menú Preferencias del Asistente de Cisco Unity, haga clic **Reproducción de mensajes**.
- **Paso 2** En la página Reproducción de mensajes, en la sección Al borrar un mensaje, active la casilla de verificación **Confirmar que se desean borrar mensajes nuevos o guardados** para que Connection solicite confirmación.

Desactive la casilla de verificación si no desea que Connection solicite confirmación.

**Paso 3** Haga clic en **Guardar**.

 $\mathbf I$ 

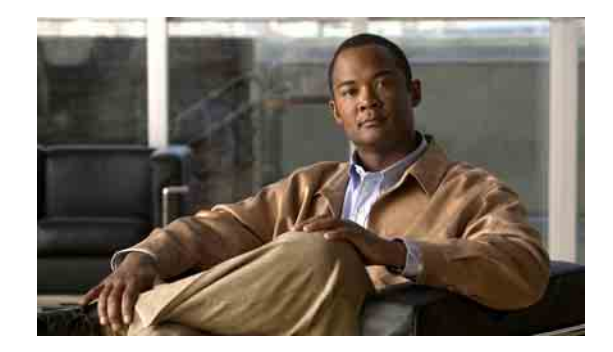

# <span id="page-34-0"></span>**Cambio de las preferencias de transferencia y filtrado de llamadas**

- **•** [Acerca de las reglas de transferencia de llamadas, página](#page-34-1) 29
- **•** [Cambio de las preferencias de transferencia de llamadas, página](#page-35-2) 30
- **•** [Cambio de las preferencias de llamadas en espera, página](#page-36-0) 31
- **•** [Cambio de las preferencias de filtrado de llamadas, página](#page-37-0) 32
- **•** [Cambio de las preferencias de mensajes del llamante, página](#page-38-0) 33

### <span id="page-34-1"></span>**Acerca de las reglas de transferencia de llamadas**

<span id="page-34-3"></span>Las reglas de transferencia de llamadas controlan la manera en que Cisco Unity Connection trata las llamadas entrantes indirectas, que son aquellas procedentes de llamantes que no le llaman directamente (por ejemplo, llamantes que acceden a usted a través del directorio). Para llamadas directas (cuando llamantes externos u otros usuarios marcan su número de teléfono personal para ponerse en contacto con usted), no tienen efecto los ajustes de transferencia de Connection.

Puede elegir si contestar las llamadas indirectas, o puede hacer que las llamadas indirectas pasen inmediatamente al correo de voz.

**Sugerencia** Para configurar transferencias de llamadas directas a su extensión, póngase en contacto con el administrador de Connection. El teléfono de su escritorio o el propio sistema de teléfono que la organización utiliza puede ofrecer funciones de transferencia que pueden utilizarse para gestionar llamadas directas.

> Esta sección describe las reglas básicas de transferencia disponibles y cómo funcionan. Tenga en cuenta que Connection sigue la regla de transferencia que usted activa para cada situación, mientras que algunas reglas de transferencia anulan otras cuando se activan.

### <span id="page-34-2"></span>**Regla estándar de transferencia**

<span id="page-34-4"></span>Esta regla de transferencia se produce durante el horario laboral especificado por el administrador de Cisco Unity Connection para la organización o en otras situaciones cuando no haya ningún otro saludo activado.

Deliberadamente, no es posible desactivar la regla de transferencia.

### <span id="page-35-0"></span>**Regla alternativa de transferencia**

<span id="page-35-4"></span>Active esta regla de transferencia para que se aplique durante un período específico cuando quiera anular las otras reglas de transferencia. Por ejemplo, quizás quiera dirigir todas sus llamadas directamente al correo de voz mientras se encuentra fuera de la oficina, o quizás quiera transferir sus llamadas a una extensión distinta si va a trabajar en otra ubicación durante un tiempo.

Mientras esté activada, la regla alternativa de transferencia anula todas las demás reglas de transferencia.

### <span id="page-35-1"></span>**Regla cerrada de transferencia**

<span id="page-35-5"></span>Active esta regla de transferencia cuando desee que Connection realice distintas transferencias durante las horas no laborales que su administrador de Connection haya especificado para su organización. Por ejemplo, puede que desee dirigir todas sus llamadas directmante al correo de voz durante horas no laborales.

Mientras esté activada, la regla cerrada de transferencia anula la regla estándar de transferencia durante las horas no laborales.

## <span id="page-35-2"></span>**Cambio de las preferencias de transferencia de llamadas**

<span id="page-35-3"></span>Las preferencias de transferencia de llamadas permiten elegir si las llamadas indirectas sonarán en su extensión o en otra extensión o número de teléfono determinados, o bien si desea transferirlas directamente al correo de voz para que su teléfono no suene. Cuando envíe llamadas al correo de voz, los llamantes no tendrán que esperar mientras el teléfono suena sin que nadie responda, ya que su saludo se reproduce de inmediato.

**Para cambiar las preferencias de transferencia de llamadas por una regla básica de transferencia**

- **Paso 1** En el menú Preferencias del Asistente de Cisco Unity, haga clic en **Transferencia y filtrado**.
- **Paso 2** En la tabla Regla de transferencia, elija la regla básica de transferencia cuya configuración desee cambiar.
- **Paso 3** Si aparece el campo Cuando esta regla básica está activada en la parte superior de la página, elija la opción correspondiente:

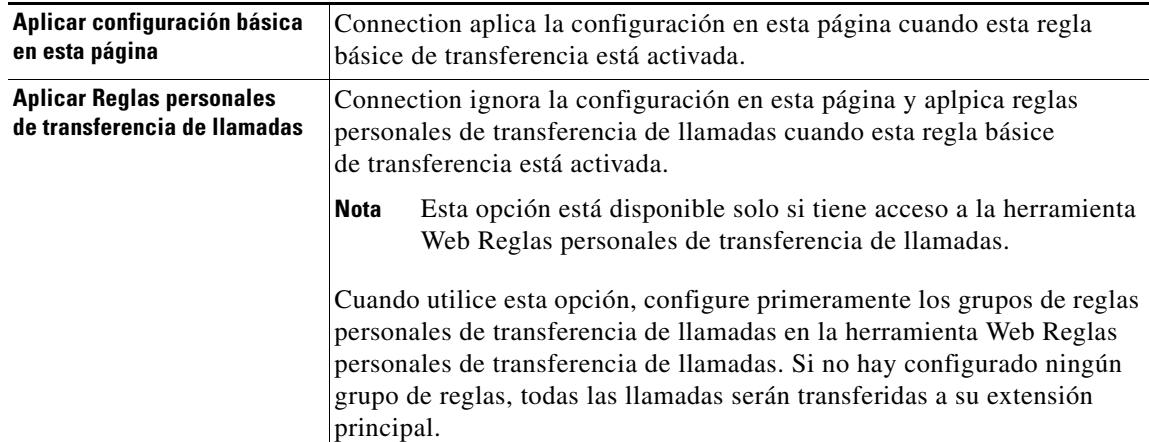

- **Paso 4** En el campo Estado, elija si desactivar la regla, activarla o activarla con fecha y hora de finalización. Tenga en cuenta que no es posible desactivar la regla de transferencia.
- **Paso 5** En el campo Transferir llamadas a, elija el destino correspondiente de las llamadas:

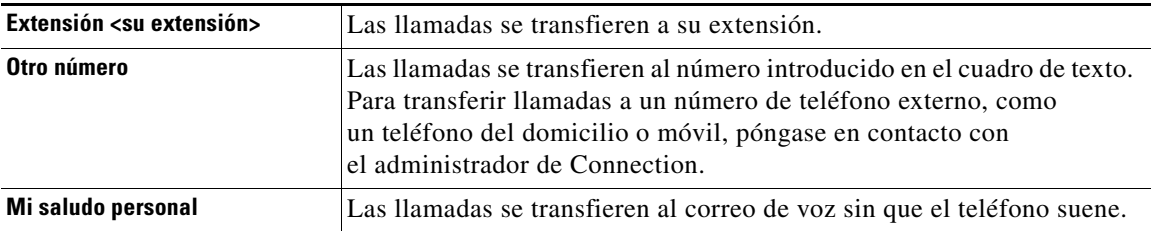

**Sugerencia** Para una mayor comodidad, puede editar el número de transferencia en el cuadro de texto incluso si especifica que Connection debe transferir llamadas a su extensión o correo de voz. Connection transfiere llamadas al número del cuadro de texto sólo cuando el botón de opción situado al lado está seleccionado.

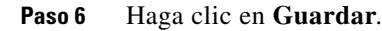

### <span id="page-36-0"></span>**Cambio de las preferencias de llamadas en espera**

<span id="page-36-1"></span>Al configurar una regla básica de transferencia para que conteste llamadas indirectas en su extensión, puede indicar cómo desea que Cisco Unity Connection trate las llamadas cuando su teléfono esté comunicando.

#### **Para cambiar las preferencias de llamadas en espera**

- **Paso 1** En el menú Preferencias del Asistente de Cisco Unity, haga clic en **Transferencia y filtrado**.
- **Paso 2** En la tabla Regla de transferencia, elija la regla básica de transferencia cuya configuración desee cambiar.
- **Paso 3** En el campo Transferir llamadas a, elija **Extensión <su extensión>**.
- **Paso 4** En la lista Si mi extensión está comunicando, elija cómo desea que Connection trate las llamadas cuando su extensión esté comunicando:

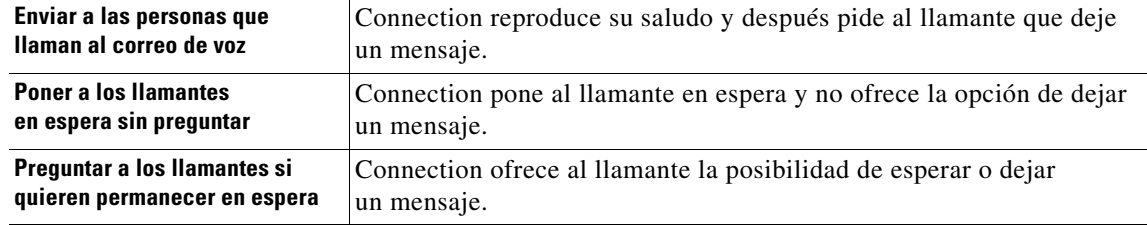

#### **Paso 5** Haga clic en **Guardar**.

# <span id="page-37-0"></span>**Cambio de las preferencias de filtrado de llamadas**

<span id="page-37-1"></span>Puede determinar que Cisco Unity Connection filtre llamadas indirectas. Connection puede pedir el nombre del llamante y reproducirlo antes de conectar la llamada. También puede informarle al conectar la llamada u ofrecerle la opción de coger una llamada indirecta o enviarla al correo de voz para que el llamante deje un mensaje.

<span id="page-37-2"></span>Las siguientes opciones de filtrado de llamadas están disponibles:

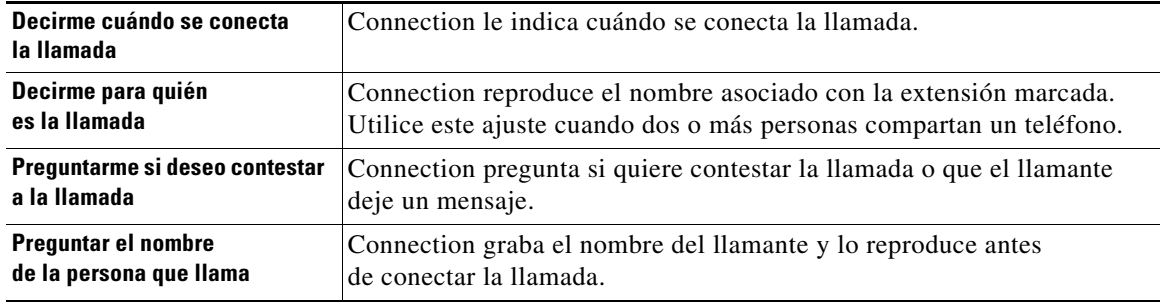

#### **Para cambiar las preferencias de filtrado de llamadas**

- **Paso 1** En el menú Preferencias del Asistente de Cisco Unity, haga clic en **Transferencia y filtrado**.
- **Paso 2** En la tabla Regla de transferencia, elija la regla básica de transferencia cuya configuración desee cambiar.
- **Paso 3** En la sección Filtrado de llamadas, active una o más casillas de verificación para definir sus opciones de filtrado. Tenga en cuenta las siguientes consideraciones:
	- **•** Para la opción de rechazo de una llamada de alguien con quien comparte el teléfono, active las dos casillas de verificación **Decirme para quién es la llamada** y **Preguntarme si deseo contestar la llamada**.
	- **•** Para habilitar la opción de aceptación o rechazo de una llamada basándose en la identidad del llamante, active las dos casillas de verificación **Preguntarme si deseo contestar la llamada** y **Preguntar el nombre de la persona que llama**.

Si acepta, Connection conectará la llamada. Si la rechaza, Connection enviará la llamada al correo de voz.

**Paso 4** Haga clic en **Guardar**.

# <span id="page-38-0"></span>**Cambio de las preferencias de mensajes del llamante**

<span id="page-38-1"></span>Las preferencias de mensajes del llamante permiten elegir lo que pueden hacer los llamantes cuando dejan mensajes. Las siguientes opciones se encuentran disponibles:

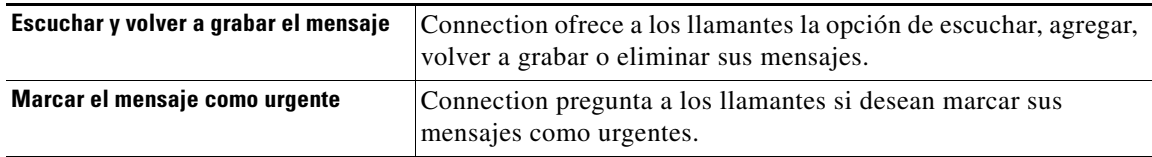

**Para cambiar las preferencias de mensajes del llamante**

- **Paso 1** En el menú Preferencias del Asistente de Cisco Unity, haga clic en **Transferencia y filtrado**.
- **Paso 2** Active o desactive una o ambas casillas de verificación **Escuchar y volver a grabar el mensaje** y **Marcar el mensaje como urgente**.
- **Paso 3** Haga clic en **Guardar**.

 $\mathbf I$ 

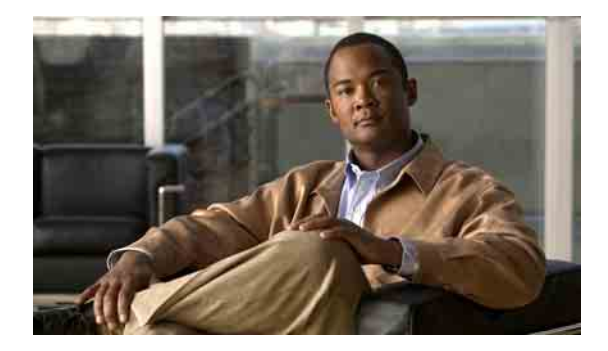

# <span id="page-40-0"></span>**Gestión de los saludos personales**

- **•** [Acerca de los saludos personales, página](#page-40-1) 35
- **•** [Cambio de saludos, página](#page-42-0) 37

## <span id="page-40-1"></span>**Acerca de los saludos personales**

<span id="page-40-4"></span>Cisco Unity Connection le permite grabar hasta seis saludos personales. Puede activar todos los que desee y especificar durante cuánto tiempo desea tener cada saludo activado.

<span id="page-40-6"></span>Con un sistema multilingüe tiene la opción de proporcionar sus saludos personales en varios idiomas: su idioma predeterminado y otros idiomas disponibles en sus sistema. Tenga en cuenta que utiliza el teclado del teléfono para gestionar saludos en idiomas distintos a su idiome predeterminado; no puede utilizar comandos de voz.

<span id="page-40-5"></span>Esta sección describe los saludos personales disponibles. Tenga en cuenta que Connection reproduce los saludos que usted activa para cada situación, mientras que algunos saludos anulan otros cuando se activan.

### <span id="page-40-2"></span>**Saludo alternativo**

<span id="page-40-3"></span>Active este saludo para reproducirlo durante un periodo de tiempo determinado en el que desea indicar circunstancias especiales, como cuando está de vacaciones. Por ejemplo, "No estaré en la oficina hasta <fecha>".

Cuando está activado, el saludo alternativo anula los demás saludos.

El administrador de Connection especifica si el sistema transfiere su saludo a los llamantes sin hacer sonar el teléfono, si los llamantes pueden omitir su saludo y si pueden dejarle un mensaje cuando el saludo alternativo está activado. La página Saludo alternativo de la herramienta Web Asistente de Cisco Unity indica las opciones del llamante activadas por el administrador, si hay alguna. Tenga en cuenta que las opciones del llamante no se aplican cuando un llamante externo u otro usuario de Connection marca su extensión directamente.

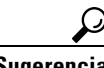

**Sugerencia** Los demás usuarios de Connection no oyen su saludo alternativo cuando le envían mensajes por teléfono. Además de activar su saludo alternativo, cambie el nombre grabado para incluir la información de que no está en la oficina. Su nombre grabado se reproduce cuando los usuarios le envían mensajes y cuando los llamantes le buscan en la ayuda del directorio.

La página principal de PCA de Cisco muestra una nota cuando el saludo alternativo está activado. También puede configurar Connection para que le recuerde cuándo se activa un saludo alternatico después de que inicie sesión por teléfono.

### <span id="page-41-0"></span>**Saludo de ocupado**

<span id="page-41-5"></span>Active este saludo para indicar que está hablando por teléfono. Por ejemplo, "En este momento estoy hablando por otra línea, deje un mensaje, por favor".

Cuando está activado, este saludo anula los saludos habituales, los de horario no laborable y los de llamadas internas cuando el teléfono está ocupado.

Tenga en cuenta que no todos los sistemas telefónicos proporcionan el soporte necesario para que el saludo de ocupado de Connection funcione. Para obtener ayuda, póngase en contacto con el administrador de Connection.

### <span id="page-41-1"></span>**Saludo para llamadas internas**

<span id="page-41-9"></span>Active este saludo para proporcionar información que los compañeros de trabajo necesiten saber. Por ejemplo, "Estaré en la sala de conferencias B hasta el mediodía".

Cuando está activado, el saludo para llamadas internas anula los saludos habituales y los saludos para horarios no laborables, y se reproduce sólo para los llamantes de la organización cuando no contesta al teléfono.

Tenga en cuenta que no todos los sistemas telefónicos proporcionan el soporte necesario para que el saludo para llamadas internas de Connection funcione. Para obtener ayuda, póngase en contacto con el administrador de Connection.

### <span id="page-41-2"></span>**Saludo para horario no laborable**

<span id="page-41-8"></span>Active este saludo si desea que Connection reproduzca un saludo especial durante el horario no laboral especificado por el administrador de Connection para su organización. Por ejemplo, "Lo siento, no estoy disponible para contestar su llamada. El horario laboral de la empresa es <horario>".

Cuando está activado, el saludo para horario no laboral anula el saludo habitual durante el horario no laboral.

### <span id="page-41-3"></span>**Saludo habitual**

<span id="page-41-6"></span>Este saludo se reproduce durante el horario laboral especificado por el administrador de Connection para la organización, o en otras situaciones cuando no haya ningún otro saludo activado.

No es posible desactivar el saludo habitual.

### <span id="page-41-4"></span>**Saludo para festivos**

<span id="page-41-7"></span>Active este saludo si quiere que Connection reproduzca un saludo especial durante las vacaciones. Por ejemplo, "Felices vacaciones. No estoy disponible para contestar su llamada. Estaré fuera de la oficina desde <fecha> hasta <fecha>".

Cuando está activado, el saludo para festivos anula el saludo habitual durante el horario no laborable.

## <span id="page-42-0"></span>**Cambio de saludos**

<span id="page-42-1"></span>Cuando active un saludo personal, especifique durante cuánto tiempo desea que esté disponible. Cisco Unity Connection reproducirá el saludo en la situación que corresponda hasta la fecha y la hora especificadas y desactivará el saludo automáticamente. Por ejemplo, puede configurarlo de manera que la reproducción del saludo alternativo se detenga el día que vuelva de vacaciones.

También puede activar la reproducción continua de un saludo, lo que resulta de gran utilidad al activar un saludo de ocupado o de horario no laborable.

<span id="page-42-2"></span>Elija uno de los siguientes orígenes para especificar lo que oyen los llamantes cuando se activa un saludo:

<span id="page-42-3"></span>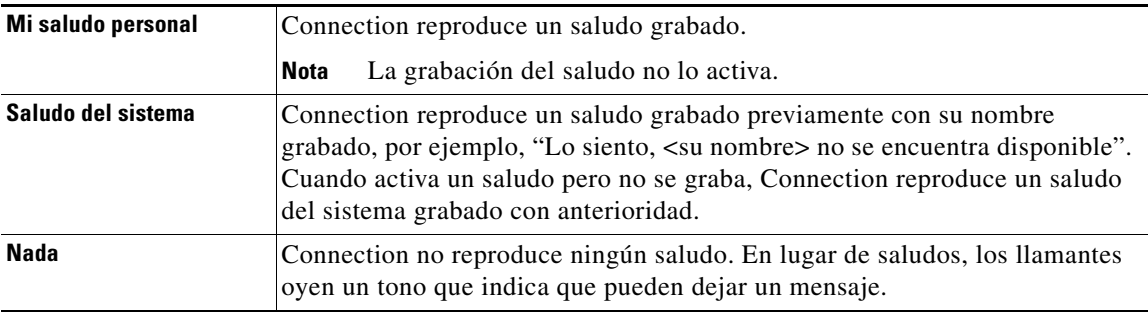

Puede desactivar un saludo en cualquier momento. Cuando un saludo está desactivado, Connection no lo reproduce más, aunque no se haya borrado la grabación.

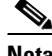

**Nota** Con un sistema multilingüe usted utiliza la herramienta Web Asistente de Cisco Unity para gestionar solo los saludos en su idioma predeterminado. Los saludos en otros idiomas se gestionan por teléfono y su estilo de entrada del teléfono debe estar configurado solo como teclado del teléfono (opción Sólo teclas del teléfono).

#### **Para cambiar un saludo**

- **Paso 1** En el menú Saludos del Asistente de Cisco Unity, haga clic en **Ver saludos**.
- **Paso 2** En la página Saludos, haga clic en el saludo que desee cambiar.
- **Paso 3** Para desactivar el saludo, en la página del <nombre> del saludo, haga clic en **Desactivado** y vaya al [Paso](#page-43-0) 5.

 $\Omega$ 

Para activar el saludo, elija la opción que corresponda:

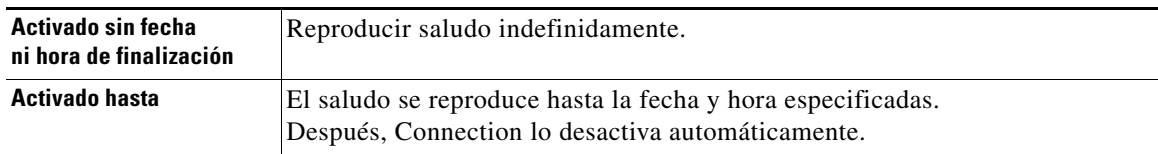

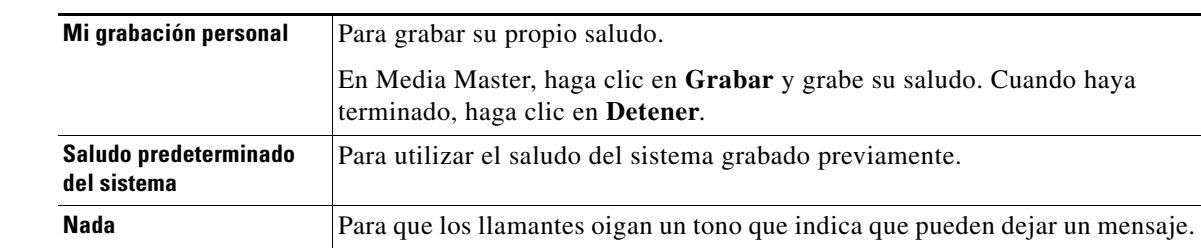

**Paso 4** En la sección Las personas que llaman escuchan, elija la opción correspondiente:

<span id="page-43-0"></span>**Paso 5** Haga clic en **Guardar**.

 $\overline{\phantom{a}}$ 

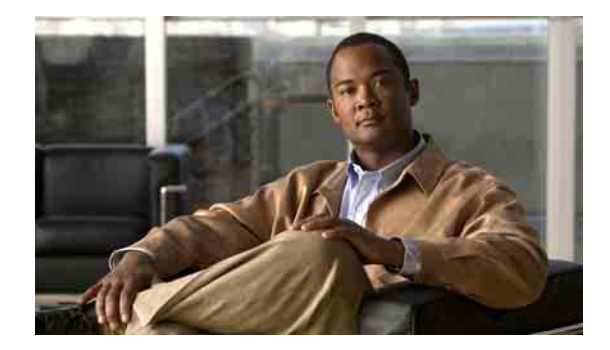

# <span id="page-44-0"></span>**Gestión de la notificación de mensajes**

- **•** [Acerca de la notificación de mensajes, página](#page-44-1) 39
- **•** [Configuración de dispositivos de notificación, página](#page-45-0) 40
- **•** [Notificación de mensajes en cascada y en cadena, página](#page-54-0) 49
- **•** [Consideraciones sobre la notificación de](#page-54-1) mensajes de texto SMS (SMPP), página 49

# <span id="page-44-1"></span>**Acerca de la notificación de mensajes**

<span id="page-44-2"></span>Cisco Unity Connection puede llamar a un teléfono o busca para notificarle la llegada de nuevos mensajes. Connection también puede enviar notificaciones de mensaje en formato de texto y mensajes SMS (por ejemplo, "Mensaje urgente para soporte técnico" o "Tiene nuevos mensajes de voz") a direcciones de correo electrónico, buscas de texto, teléfonos móviles compatibles con texto y otros dispositivos similares.

Connection llama a un teléfono o busca o envía un mensaje de texto en función de los horarios de notificación y opciones de contacto que especifique. Utilice la herramienta Web Asistente de Cisco Unity para configurar los siguientes dispositivos de notificación: teléfono de casa, teléfono móvil, busca, dispositivo de correo electrónico (como un busca de texto o dirección de correo electrónico doméstica) y un teléfono del trabajo. Es posible que también pueda configurar dispositivos adicionales, tales como teléfonos alternativos, dispositivos de correo electrónico alternativos o un dispositivo SMS. El administrador de Connection puede decirle si estas opciones están disponibles.

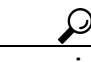

**Sugerencia** Si su teléfono móvil compatible con texto dispone de una dirección de correo electrónico para recepción de mensajes de texto, puede configurar un dispositivo de notificación de SMS o correo electrónico para utilizar este teléfono como busca de texto. Las notificaciones de SMS (SMPP) se usan con teléfonos móviles GSM y otros dispositivos compatibles con SMS. Las notificaciones de SMS generalmente son mucho más rápidas que las notificaciones de busca de texto de correo electrónico (SMTP), y algunos proveedores de servicios SMS ofrecen la ventaja adicional de reemplazar una notificación previa con la más reciente.

Г

# <span id="page-45-0"></span>**Configuración de dispositivos de notificación**

<span id="page-45-2"></span>Para que Cisco Unity Connection realice llamadas de notificación, el dispositivo de notificación debe estar activado. La desactivación de un dispositivo de notificación no elimina su configuración. Connection considera que la notificación es correcta si el dispositivo responde, incluso cuando quedan pendientes nuevos mensajes. Por ejemplo, la notificación se considera correcta incluso cuando el contestador responde y graba el mensaje.

<span id="page-45-3"></span>Puede cambiar el tipo de eventos que Connection le notifica, los llamantes o números de teléfono que disparan el dispositivo, sus horarios de notificación y las opciones de contacto de sus dispositivos de notificación sólo en la herramienta Web Asistente de Cisco Unity, no por teléfono.

Esta sección contiene tres procedimientos. Realice el procedimiento que corresponda al dispositivo que esté configurando:

- **•** [Para configurar o cambiar el dispositivo de notificación del teléfono o busca, página](#page-45-1) 40
- **•** [Para configurar o cambiar el dispositivo de notificación de correo electrónico \(o SMTP\), página](#page-48-0) 43
- **•** [Para configurar o cambiar un dispositivo de notificación de SMS, página](#page-50-0) 45

**Sugerencia** Si está configurando un dispositivo SMS, consulte también ["Consideraciones sobre la notificación](#page-54-1)  de mensajes de [texto SMS \(SMPP\)" en la página](#page-54-1) 49.

#### <span id="page-45-1"></span>**Para configurar o cambiar el dispositivo de notificación del teléfono o busca**

- **Paso 1** En el menú Dispositivos de notificación del Asistente de Cisco Unity, haga clic en **Ver dispositivos de notificación**.
- **Paso 2** En la página Dispositivos de notificación, haga clic en el dispositivo que desea cambiar o configurar.
- **Paso 3** En la página Dispositivo de notificación <Nombre del dispositivo>, seleccione la casilla de verificación **Notificación activada** para activar el dispositivo o anule la selección para desactivarlo.
- **Paso 4** En el campo Número de teléfono, introduzca el número de teléfono del teléfono o busca, comenzando con cualquier código de acceso que se necesite para hacer una llamada externa (por ejemplo, 9).

Use dígitos del 0 a 9. No utilice espacios, guiones o paréntesis entre los dígitos. Para números de larga distancia, incluya los códigos de marcado correspondientes, por ejemplo el 1 y el prefijo. También puede introducir los siguientes caracteres:

- **•** , (coma) para insertar una pausa de un segundo.
- **•** # y \* para que se correspondan con las teclas # y \* del teléfono.

Es posible que no pueda introducir ciertos números de teléfono o que su sistema de teléfono requiera caracteres adicionales. Si tiene dificultades con este ajuste, póngase en contacto con el administrador de Connection.

- **Paso 5** Active la casilla de verificación **Solicitar ID de usuario en las notificaciones** si desea que Connection le pregunte su extensión de teléfono antes de proporcionarle el mensaje.
- **Paso 6** En el campo Marcar dígitos adicionales, introduzca los dígitos adicionales que Connection marcará después del número de teléfono. Los dígitos pueden ser una contraseña o un número de acceso que se introduce para escuchar mensajes o un ID solicitado por un busca.
- **Paso 7** En el campo Marcar después de, introduzca el número de segundos que Connection espera después de marcar el número de teléfono o busca y antes de marcar los dígitos adicionales. Es posible que necesite hacer pruebas con este ajuste. Pruebe con 6 segundos y después aumente o disminuya al tiempo según sea necesario.

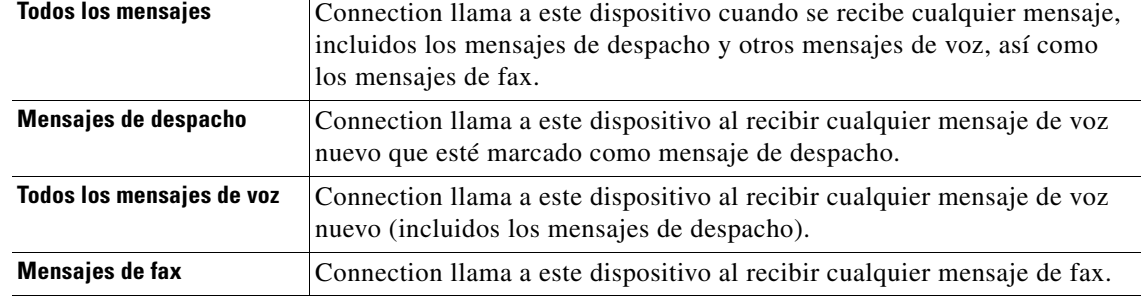

<span id="page-46-0"></span>**Paso 8** Elija los tipos de eventos que harán que Connection llame a este dispositivo de notificación:

- <span id="page-46-1"></span>**Paso 9** Para cada tipo de evento que elija en [Paso](#page-46-0) 8, marque la casilla de verificación Sólo urgentes para que Connection envíe la notificación sólo cuando el nuevo mensaje de ese tipo está marcado como urgente.
- **Paso 10** Para especificar que este dispositivo recibe notificaciones solo para mensajes desde usuarios de Connection específicos, haga clic en **Agregar llamantes** y, a continuación, busque por nombres:
	- **a.** En el cuadro de diálogo Buscar contactos, introduzca los criterios y, a continuación, haga clic en **Buscar**.

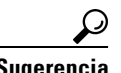

**Sugerencia** Introduzca un asterisco (\*) en un campo para ver una lista de todos los usuarios. Para obtener resultados más rápidos, introduzca uno o varios caracteres o valores seguidos de \* para restringir la búsqueda. Si busca un nombre común, asegúrese de introducir la información en más de un campo.

**b.** En la lista de posibles correspondencias, active la casilla de verificación situada junto al usuario que desea añadir a su lista de llamantes y haga clic en **Agregar usuarios**.

Si no ve el usuario que desea, introduzca criterios de búsqueda diferentes y haga clic en **Buscar** para volver a buscarlo.

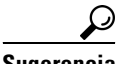

**Sugerencia** Cuando la búsqueda encuentre más correspondencias de las esperadas, aumente el valor de la lista Filas por página para ver tantas correspondencias como sea posible. Para restringir la búsqueda, introduzca criterios más completos o agregue la información adecuada en cualquier campo adicional que haya dejado vacío. Haga clic en Buscar para volver a buscar.

**Paso 11** Para especificar que este dispositivo recibe notificaciones solo para mensajes desde números de teléfono específicos, introduzca un número de teléfono en el campo Patrón de número.

Puede utilizar los caracteres comodín X y \* para que la correspondencia se establezca con más de un número de teléfono:

- **•** El carácter X corresponde a cualquier dígito único del 0 al 9. Por ejemplo, el patrón 9XXX corresponde al intervalo de números de teléfono del 9000 al 9999.
- **•** El carácter asterisco (\*) corresponde a cualquier secuencia de dígitos. Por ejemplo, el patrón 5556304\* corresponde a los números de teléfono 5556304, 55563040, 55563041, 5556304100, etc.

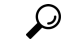

**Sugerencia** Si especifica tanto Llamantes como Números de teléfono para un dispositivo, Connection envía al dispositivo una notificación para cualquier mensaje (del tipo que especificó en [Paso](#page-46-0) 8 y [Paso](#page-46-1) 9) que se corresponda con cualquiera de los llamantes o patrones de número que ha especificado.

 $\mathbf I$ 

**The Co** 

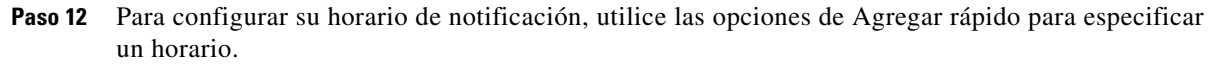

O

Active o desactive las casillas de verificación del horario para especificar las horas activas e inactivas del dispositivo de notificación. Connection realiza llamadas de notificación durante las horas activas, si tiene mensajes nuevos. Cuando llega un mensaje nuevo durante horas inactivas, Connection envía una notificación de mensaje al comenzar la siguiente hora activa de su horario.

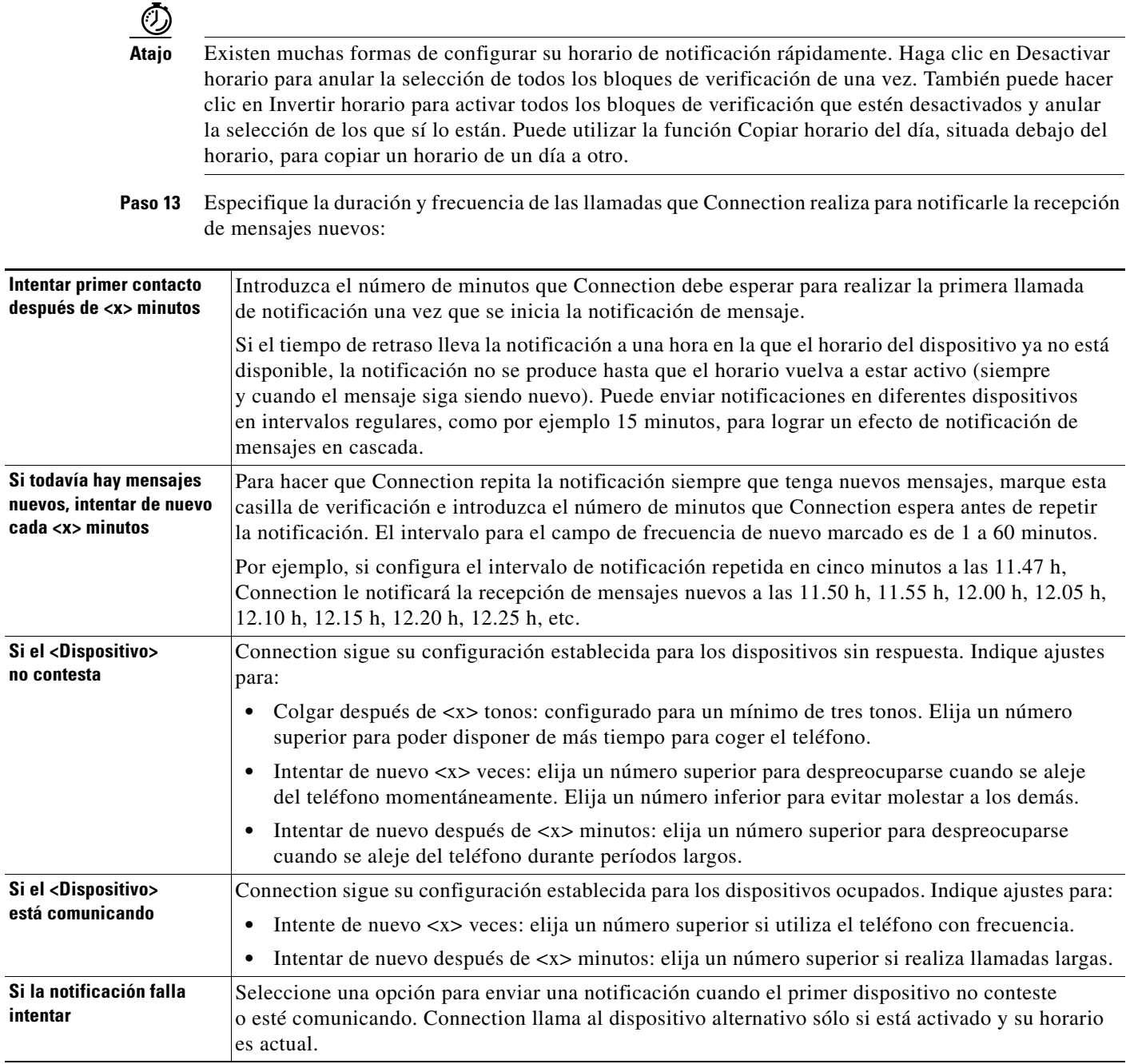

**Paso 14** Haga clic en **Guardar**.

#### <span id="page-48-0"></span>**Para configurar o cambiar el dispositivo de notificación de correo electrónico (o SMTP)**

- **Paso 1** En el menú Dispositivos de notificación del Asistente de Cisco Unity, haga clic en **Ver dispositivos de notificación**.
- **Paso 2** En la página Dispositivos de notificación, haga clic en el dispositivo de correo electrónico (o SMTP) que desee cambiar o configurar.
- **Paso 3** En la página Dispositivo de notificación de <Nombre del dispositivo>, seleccione la casilla de verificación **Notificación activada** para activar el dispositivo o anule la selección para desactivarlo.
- **Paso 4** En el campo Para, introduzca la dirección de correo electrónico del busca de texto, del teléfono móvil compatible con texto o de otra cuenta de correo electrónico (como la dirección de correo electrónico de su domicilio).
- **Paso 5** En el campo De, introduzca el número de teléfono que desee que aparezca al final del texto. Por ejemplo, introduzca el número que marca para llamar a Connection cuando no marca desde el teléfono de su escritorio.

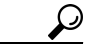

**Sugerencia** Si dispone de un teléfono móvil compatible con texto que haya configurado como un busca de texto, puede activar la función de retrollamada automática disponible en su teléfono cuando se muestra este número.

- **Paso 6** En el campo Texto, introduzca el texto que desee que se muestre; por ejemplo, "Tiene correo de voz". Cada vez que un mensaje llega y coincide con los criterios seleccionados en los ajustes de notificación de mensajes, Connection envía este mensaje.
- **Paso 7** Active la casilla de verificación **Incluir número de mensajes en el texto del mensaje** si desea que Connection incluya el número total de mensajes de mensajes nuevos en el mensaje de notificación.
- **Paso 8** Marque la casilla de verificación **Incluir información de mensaje en el texto del mensaje** si desea que Connection incluya información acerca del nuevo mensaje en la cadena de texto enviada al dispositivo de notificación. Esta información puede incluir nombre del llamante e ID del llamante (si está disponible), el tipo de mensaje (voz, fax), la hora a la que el mensaje se recibió y, si el mensaje se marcó como privado o urgente, una indicación del estado.
- **Paso 9** Marque la casilla de verificación **Incluir un enlace a PCA de Cisco en el texto del mensaje** si desea incluir un enlace en el mensaje de correo electrónico a PCA de Cisco.
- <span id="page-48-1"></span>**Paso 10** Elija los tipos de eventos que harán que Connection llame a este dispositivo:

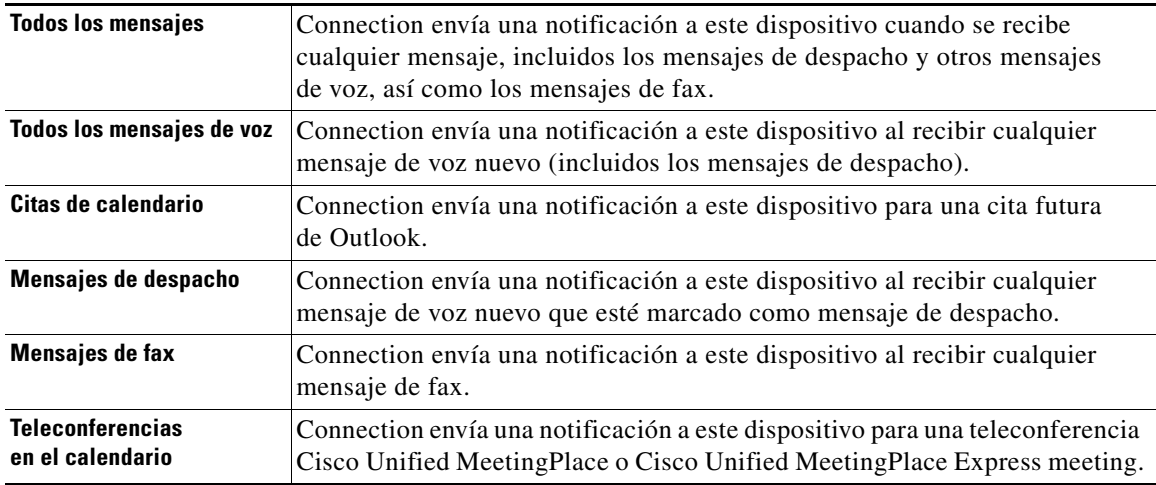

Г

- <span id="page-49-0"></span>**Paso 11** Para cada tipo de evento que elija en el [Paso](#page-48-1) 10, marque la casilla de verificación Sólo urgentes para que Connection envíe la notificación sólo cuando el nuevo mensaje de ese tipo está marcado como urgente.
- **Paso 12** Si ha especificado Citas de calendario o Teleconferencias en el calendario en el [Paso](#page-48-1) 10, en el campo **Horario de notificación avanzada para evento de calendario**, introduzca el número de minutos antes de una teleconferencia sobre la que desee recibir la notificación.
- **Paso 13** Para especificar que este dispositivo recibirá notificaciones solo para mensajes desde usuarios de Connection específicos, haga clic en **Agregar llamantes** y, a continuación, busque por nombres:
	- **a.** En el cuadro de diálogo Buscar contactos, introduzca los criterios y, a continuación, haga clic en **Buscar**.

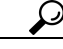

**Sugerencia** Introduzca un asterisco (\*) en un campo para ver una lista de todos los usuarios. Para obtener resultados más rápidos, introduzca uno o varios caracteres o valores seguidos de \* para restringir la búsqueda. Si busca un nombre común, asegúrese de introducir la información en más de un campo.

- **b.** En los resultados de búsqueda haga clic en las casillas de verificación que se encuentran junto a los usuarios que desea agregar y, a continuación, haga clic en **Agregar usuarios**.
- **c.** En la lista de posibles correspondencias, active la casilla de verificación situada junto al usuario o contacto remoto que desea agregar a su lista de llamantes y haga clic en **Agregar usuarios**.

Si no ve el usuario o el contacto remoto que busca, introduzca criterios de búsqueda diferentes y haga clic en **Buscar** para volver a buscarlo.

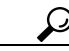

**Sugerencia** Cuando la búsqueda encuentre más correspondencias de las esperadas, aumente el valor de la lista Filas por página para ver tantas correspondencias como sea posible. Para restringir la búsqueda, introduzca criterios más completos o agregue la información adecuada en cualquier campo adicional que haya dejado vacío. Haga clic en Buscar para volver a buscar.

**Paso 14** Para especificar que este dispositivo recibe notificaciones solo para mensajes desde números de teléfono específicos, introduzca un número de teléfono en el campo Patrón de número.

Puede utilizar los caracteres comodín X y \* para que la correspondencia se establezca con más de un número de teléfono:

- **•** El carácter X corresponde a cualquier dígito único del 0 al 9. Por ejemplo, el patrón 9XXX corresponde al intervalo de números de teléfono del 9000 al 9999.
- **•** El carácter asterisco (\*) corresponde a cualquier secuencia de dígitos. Por ejemplo, el patrón 5556304\* corresponde a los números de teléfono 5556304, 55563040, 55563041, 5556304100, etc.

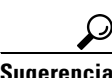

**Sugerencia** Si especifica tanto Llamantes como Números de teléfono para un dispositivo, Connection envía al dispositivo una notificación para cualquier mensaje (del tipo que especificó en el [Paso](#page-48-1) 10 y el [Paso](#page-49-0) 11) que se corresponda con cualquiera de los llamantes o patrones de número que ha especificado.

**Paso 15** Para configurar su horario de notificación, utilice las opciones de Agregar rápido para especificar un horario.

 $\Omega$ 

Active o desactive las casillas de verificación del horario para especificar las horas activas e inactivas del dispositivo de notificación. Connection realiza llamadas de notificación durante las horas activas, si tiene mensajes nuevos. Cuando llega un mensaje nuevo durante horas inactivas, Connection envía una notificación de mensaje al comenzar la siguiente hora activa de su horario.

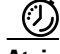

**Atajo** Existen muchas formas de configurar su horario de notificación rápidamente. Haga clic en Desactivar horario para anular la selección de todos los bloques de verificación de una vez. También puede hacer clic en Invertir horario para activar todos los bloques de verificación que estén desactivados y anular la selección de los que sí lo están. Puede utilizar la función Copiar horario del día, situada debajo del horario, para copiar un horario de un día a otro.

**Paso 16** Especifique la duración y frecuencia de las llamadas que Connection realiza para notificarle la recepción de mensajes nuevos:

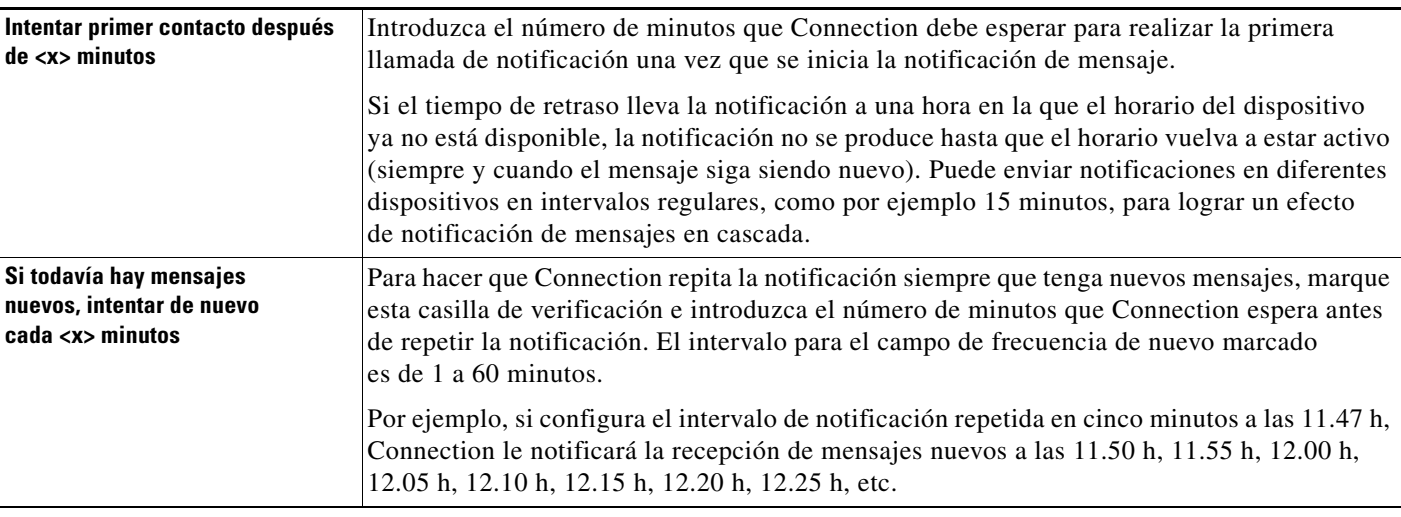

**Paso 17** Haga clic en **Guardar**.

#### <span id="page-50-0"></span>**Para configurar o cambiar un dispositivo de notificación de SMS**

- **Paso 1** En el menú Dispositivos de notificación del Asistente de Cisco Unity, haga clic en **Ver dispositivos de notificación**.
- **Paso 2** En la página Dispositivos de notificación, haga clic en el dispositivo SMS que desee cambiar o configurar.
- **Paso 3** En la página <Nombre del dispositivo> Dispositivo de notificación, seleccione la casilla de verificación **Notificación activada** para activar el dispositivo o anule la selección para desactivar el servicio.

**Paso 4** En el campo Para, introduzca el número de teléfono de su dispositivo SMS.

El formato y número que introduce dependen del proveedor de SMPP. Por ejemplo, es posible que necesite incluir códigos internacionales de país, comenzando con el signo más (+) y seguido del código de país, de área, de ciudad o código troncal, y después el número de su dispositivo: +12065551234. No empiece con el cero ni con el prefijo de marcación internacional. No incluya espacios, guiones, paréntesis u otro tipo de puntuación. Pida asistencia al administrador de Connection si surgen dificultades.

- <span id="page-51-1"></span>**Paso 5** En el campo De, lo que introduce depende del proveedor de SMPP:
	- **•** Si el proveedor de SMPP requiere una dirección de origen para el servidor que envía el mensaje, introduzca la dirección de IP para el servidor de Cisco Unity Connection.
	- **•** Si el proveedor de SMPP no requiere una dirección de origen, introduzca el número de teléfono que desee que aparezca al final del texto. Por ejemplo, introduzca el número que marca para llamar a Cisco Unity Connection cuando no marca desde el teléfono de su escritorio. Al igual que el campo Para, el formato y número que introduce dependen del proveedor de SMPP.

Pida al administrador de Connection que le ayude si no está seguro de lo que debe introducir en este campo.

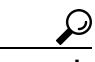

**Sugerencia** Para dispositivos SMS, tenga en cuenta que algunos proveedores de servicio reemplazan el número que introduce en el campo De con su propio número de teléfono. Un método alternativo para incluir un número de retrollamada consiste en introducirlo en el texto de su mensaje. Por ejemplo, introduzca tel:2065551234 en el campo Texto (consulte el [Paso](#page-51-0) 6).

<span id="page-51-0"></span>**Paso 6** En el campo Texto, introduzca el texto que desea que se muestre, por ejemplo "Tiene correo de voz". Cada vez que un mensaje llega y coincide con los criterios seleccionados en los ajustes de notificación de mensajes, Cisco Unity Connection envía este mensaje.

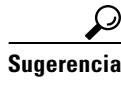

**Sugerencia** Consulte también la sección ["Consideraciones sobre la notificación de](#page-54-1) mensajes de texto [SMS \(SMPP\)" en la página](#page-54-1) 49.

- **Paso 7** Active la casilla de verificación **Incluir número de mensajes en el texto del mensaje** si desea que Connection incluya el número total de mensajes de mensajes nuevos en el mensaje de notificación.
- **Paso 8** Marque la casilla de verificación **Incluir información de mensaje en el texto del mensaje** si desea que Connection incluya información acerca del nuevo mensaje en la cadena de texto enviada al dispositivo de notificación. Esta información puede incluir nombre del llamante e ID del llamante (si está disponible), el tipo de mensaje (voz, fax), la hora a la que el mensaje se recibió y, si el mensaje se marcó como privado o urgente, una indicación del estado.
- **Paso 9** En la lista Proveedor de SMPP, seleccione un proveedor.

Si no está seguro del proveedor de SMPP que debe seleccionar o si no aparecen proveedores en la lista, póngase en contacto con el administrador de Connection.

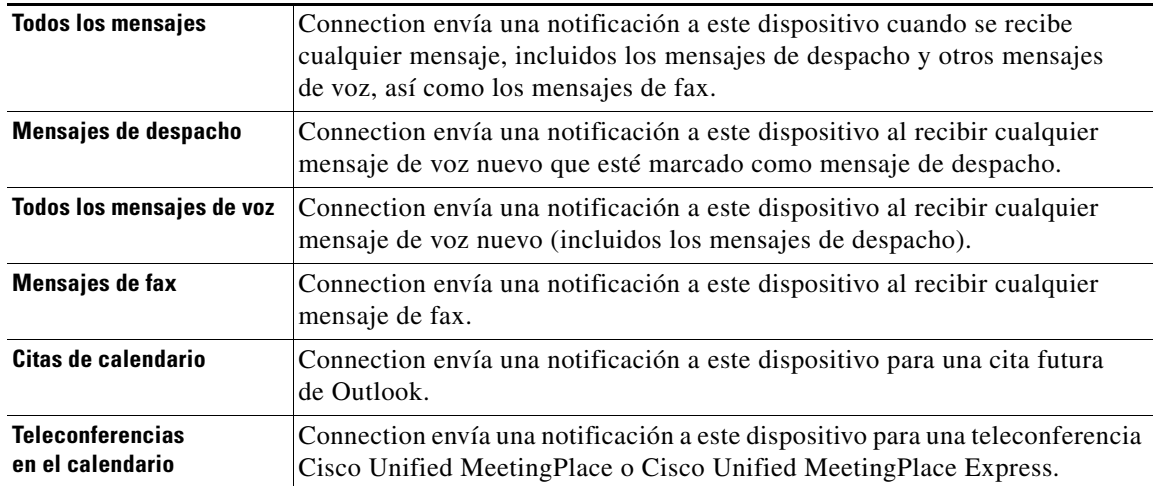

<span id="page-52-0"></span>**Paso 10** Elija los tipos de eventos que harán que Connection llame a este dispositivo:

- <span id="page-52-1"></span>**Paso 11** Para cada tipo de evento que elija en el [Paso](#page-52-0) 10, marque la casilla de verificación Sólo urgentes para que Connection envíe la notificación sólo cuando el nuevo mensaje de ese tipo está marcado como urgente.
- **Paso 12** Si ha especificado Citas de calendario o Teleconferencias en el calendario en el [Paso](#page-48-1) 10, en el campo **Horario de notificación avanzada para evento de calendario**, introduzca el número de minutos antes de una teleconferencia sobre la que desee recibir la notificación.
- **Paso 13** Para especificar que este dispositivo recibirá notificaciones solo para mensajes desde usuarios de Connection específicos, haga clic en **Agregar llamantes** y, a continuación, busque por nombres:
	- **a.** En el cuadro de diálogo Buscar contactos, introduzca los criterios y, a continuación, haga clic en **Buscar**.

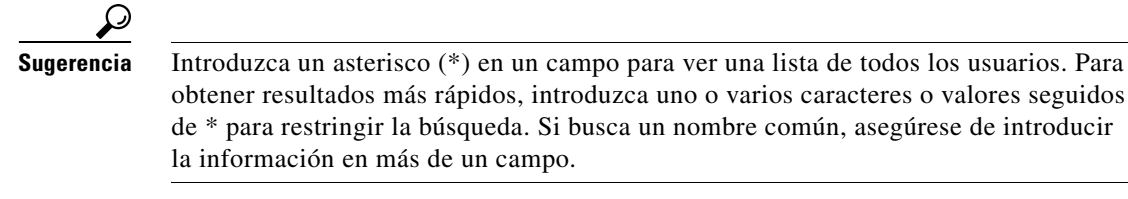

**b.** En la lista de posibles correspondencias, active la casilla de verificación situada junto al usuario o contacto remoto que desea agregar a su lista de llamantes y haga clic en **Agregar usuarios**.

Si no ve el usuario que busca, introduzca criterios de búsqueda diferentes y haga clic en **Buscar** para volver a buscarlo.

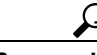

**Sugerencia** Cuando la búsqueda encuentre más correspondencias de las esperadas, aumente el valor de la lista Filas por página para ver tantas correspondencias como sea posible. Para restringir la búsqueda, introduzca criterios más completos o agregue la información adecuada en cualquier campo adicional que haya dejado vacío. Haga clic en Buscar para volver a buscar.

Г

**Paso 14** Para especificar que este dispositivo recibe notificaciones solo para mensajes desde números de teléfono específicos, introduzca un número de teléfono en el campo Patrón de número.

Puede utilizar los caracteres comodín X y \* para que la correspondencia se establezca con más de un número de teléfono:

- **•** El carácter X corresponde a cualquier dígito único del 0 al 9. Por ejemplo, el patrón 9XXX corresponde al intervalo de números de teléfono del 9000 al 9999.
- **•** El carácter asterisco (\*) corresponde a cualquier secuencia de dígitos. Por ejemplo, el patrón 5556304\* corresponde a los números de teléfono 5556304, 55563040, 55563041, 5556304100, etc.

 $\omega$ 

**Sugerencia** Si especifica tanto Llamantes como Números de teléfono para un dispositivo, Connection enviará al dispositivo una notificación para cualquier mensaje (del tipo que especificó en el [Paso](#page-52-0) 10 y el [Paso](#page-52-1) 11) que se corresponda con cualquiera de los llamantes o patrones de número que ha especificado.

**Paso 15** Para configurar su horario de notificación, utilice las opciones de Agregar rápido para especificar un horario.

 $\Omega$ 

Active o desactive las casillas de verificación del horario para especificar las horas activas e inactivas del dispositivo de notificación. Connection realiza llamadas de notificación durante las horas activas, si tiene mensajes nuevos. Cuando llega un mensaje nuevo durante horas inactivas, Connection envía una notificación de mensaje al comenzar la siguiente hora activa de su horario.

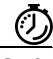

**Atajo** Existen muchas formas de configurar su horario de notificación rápidamente. Haga clic en Desactivar horario para anular la selección de todos los bloques de verificación de una vez. También puede hacer clic en Invertir horario para activar todos los bloques de verificación que estén desactivados y anular la selección de los que sí lo están. Puede utilizar la función Copiar horario del día, situada debajo del horario, para copiar un horario de un día a otro.

**Paso 16** Especifique la duración y frecuencia de las llamadas que Connection realiza para notificarle la recepción de mensajes nuevos:

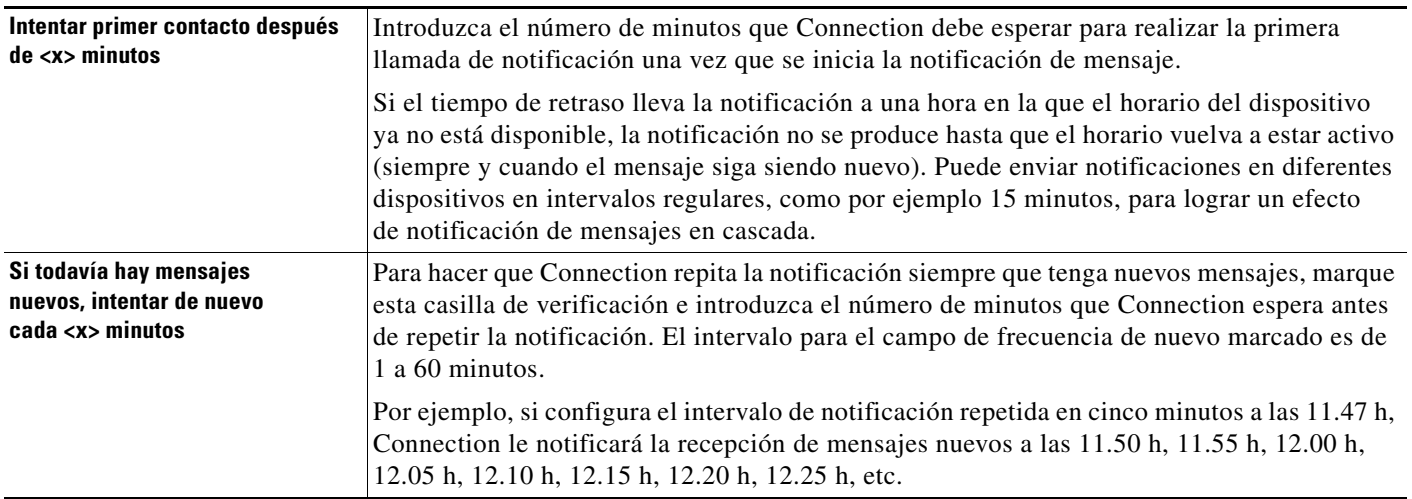

**Paso 17** Haga clic en **Guardar**.

## <span id="page-54-0"></span>**Notificación de mensajes en cascada y en cadena**

<span id="page-54-2"></span>La notificación de mensajes en cascada permite configurar una serie de notificaciones para un círculo amplio de destinatarios. Alternativamente, la notificación de mensaje puede configurarse como "encadenada" a una serie de dispositivos de notificación si falla un intento de enviar notificación al primer dispositivo seleccionado. La definición de fallo en un dispositivo de notificación se basa en las opciones que selecciona para realizar un nuevo intento en un dispositivo que no contesta o que está ocupado.

Al ajustar una cadena de dispositivos de notificación de mensajes, seleccione los tipos y la urgencia de los mensajes con los que Cisco Unity Connection llamará, sólo para el primer dispositivo. Si se seleccionan tipos de mensajes para un dispositivo que no sea el primero, la notificación de mensajes para el dispositivo comenzará inmediatamente y no esperará el fallo de notificación del dispositivo anterior. Por tanto, sus notificaciones no se producirán en cadena sino que se activarán simultáneamente.

**Sugerencia** Para incluir un dispositivo de correo electrónico o SMS en una notificación de mensajes en cascada, debe especificar el dispositivo como el último de la cascada, ya que Connection puede no detectar el fallo de notificación de este tipo de dispositivos.

> Si desea configurar varios dispositivos de notificación de forma que funcionen en una secuencia en cascada o en cadena, es posible que necesite ponerse en contacto con el administrador de Connection para recibir instrucciones. Es posible que, sin ciertos ajustes, la notificación en cascada o en cadena no funcione correctamente.

# <span id="page-54-1"></span>**Consideraciones sobre la notificación de mensajes de texto SMS (SMPP)**

<span id="page-54-3"></span>Tenga en cuenta las siguientes consideraciones antes de configurar notificaciones de mensajes de texto SMS (SMPP):

- **•** Las notificaciones de SMS (SMPP) se usan con teléfonos móviles GSM y otros dispositivos compatibles con SMS. Las notificaciones de SMS generalmente son mucho más rápidas que las notificaciones de busca de texto (SMTP), y algunos proveedores de servicios SMS ofrecen la ventaja adicional de reemplazar una notificación previa con la más reciente.
- **•** Los proveedores de servicios SMS a menudo cobran por cada mensaje SMS o grupo de mensajes que Cisco Unity Connection envía. Para ahorrar gastos a su organización, pruebe a limitar el número de notificaciones que recibe por parte de un tipo particular de mensaje o de urgencia, por ejemplo, sólo mensajes de voz urgentes o sólo mensajes de voz de llamantes o números determinados.
- **•** Algunos proveedores de servicios SMS reemplazan el número de teléfono que introduce en el campo De en la página Dispositivo de notificación de SMS (SMPP) en la herramienta Web Asistente de Cisco Unity con su número de teléfono propio. Una forma alternativa de incluir un número de retrollamada se encuentra en la sugerencia del [Paso](#page-51-1) 5 ["Para configurar o cambiar un dispositivo](#page-50-0)  [de notificación de SMS" en la página 45](#page-50-0).
- **•** El timbre de hora para una notificación de SMS (SMPP) en algunos teléfonos refleja el momento en el que el proveedor de servicios SMS envió el mensaje SMS a su dispositivo SMS. Por eso, el timbre de hora puede no reflejar su huso horario local o formato de hora preferido.

 $\mathbf I$ 

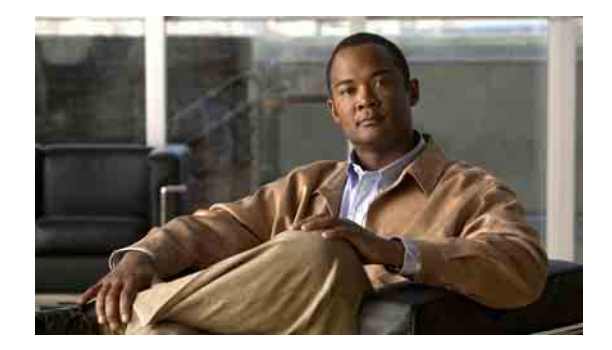

# <span id="page-56-0"></span>**Gestión de contactos personales**

- **•** [Acerca de los contactos personales, página](#page-56-1) 51
- **•** [Adición de contactos personales, página](#page-57-0) 52
- **•** [Cambio de la información de los contactos personales, página](#page-58-0) 53
- **•** [Eliminación de contactos personales, página](#page-59-0) 54
- **•** [Importación de contactos de Exchange en sus contactos personales, página](#page-60-0) 55

### <span id="page-56-1"></span>**Acerca de los contactos personales**

<span id="page-56-2"></span>Cisco Unity Connection utiliza la información de su lista de contactos personales para reenviar sus llamadas entrantes y para ayudarle a realizar llamadas. Connection también usa su lista de contactos personales para identificar a las personas que le llaman.

Su lista de información de contactos complementa la información incluida en el directorio de Cisco Unity Connection. El directorio de Connection es un documento interno de la organización y lo gestiona el administrador del sistema, mientras que los contactos personales los configura y gestiona usted mismo.

Puede utilizar sus contactos personales para almacenar nombres y números de personas que no estén incluidas en el directorio de Connection, incluidos clientes, proveedores, familiares y amigos.

Los contactos personales se gestionan en la herramienta Web Asistente de Cisco Unity. Puede agregar usuarios de Connection a sus contactos personales; sin embargo, el sistema no actualiza ni gestiona las entradas automáticamente. Por ejemplo, si un compañero que aparece en la lista deja la empresa, tendrá que eliminar de forma manual la entrada de los contactos personales.

<span id="page-56-3"></span>Si utiliza comandos de voz para llamar, tenga en cuenta las siguientes ventajas de agregar a otros usuarios de Connection a los contactos personales:

- **•** Uso de nombres alternativos. Los nombres alternativos pueden mejorar la precisión cuando se utilizan comandos de voz para marcar números de compañeros de trabajo. Considere la posibilidad de crear y utilizar apodos u otros nombres alternativos para aquellas personas que estén incluidas en el directorio de Connection a quienes llame con frecuencia o cuyos nombres sean difíciles de pronunciar.
- **•** Uso de números externos. Si suele llamar a compañeros de trabajo a sus teléfonos móviles personales con frecuencia, agregue su información de directorio de Cisco Unity Connection a susentradas de contactos personales junto con su número de teléfono móvil, de modo que pueda utilizar comandos de voz para encontrarlos rápidamente.

Tenga en cuenta que, para realizar una llamada mediante los comandos de voz, debe iniciar sesión en Connection.

## <span id="page-57-0"></span>**Adición de contactos personales**

<span id="page-57-2"></span>Hay dos tipos de números de teléfono que puede especificar para sus contactos personales:

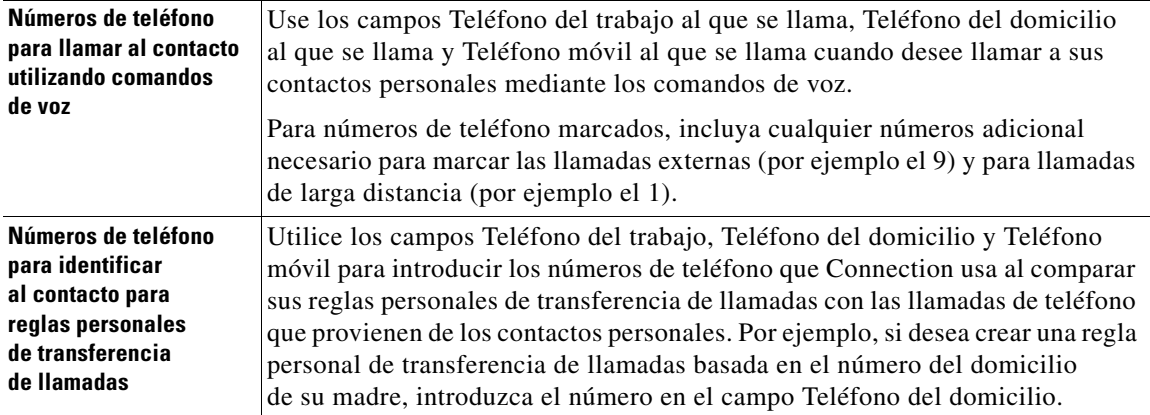

Las direcciones de correo electrónico son solamente para su información, Connection no las utiliza en las entradas de contactos personales.

**Sugerencia** Puede importar contactos de Microsoft Exchange a su lista de contactos personales de Connection. Consulte la sección ["Importación de contactos de Exchange en sus contactos personales" en la](#page-60-0)  [página](#page-60-0) 55.

#### **Para agregar un contacto personal**

- **Paso 1** En el menú Contactos del Asistente de Cisco Unity, haga clic en **Nuevo contacto**. De manera alternativa, en la página Ver contactos puede hacer clic en el icono Nuevo contacto que se encuentra debajo de la barra de menús.
- **Paso 2** En la página Crear contacto, introduzca el nombre y los apellidos.
- **Paso 3** Si escribe los nombres utilizando caracteres de un alfabeto que no sea el occidental (por ejemplo, caracteres Kanji para un contacto japonés), introdúzcalos asimismo con el alfabeto occidental mediante los campos Deletreo alternativo de nombre y Deletreo alternativo de apellido.

Puede utilizar estos caracteres: A-Z, a-z y 0-9. Al introducir estos deletreos alternativos, Connection puede identificar los nombres si lo llama al contacto mediante comandos de voz.

- **Paso 4** Si utiliza nombres alternativos y se conoce al contacto por algún nombre alternativo (por ejemplo, el nombre de soltera o un apodo), introdúzcalo en la sección Nombres alternativos.
- <span id="page-57-1"></span>**Paso 5** Para agregar otro nombre alternativo para el contacto, haga clic en **Agregar fila**, e introdúzcalo.
- **[Paso](#page-57-1) 6** Repita el Paso 5 para agregar los nombres alternativos que desee para el contacto.
- **Paso 7** Como opción, introduzca la dirección de correo electrónico del contacto en el campo **Correo electrónico**. (Las direcciones de correo electrónico solamente son para su información.)
- **Paso 8** Si utiliza comandos de voz para llamar a los contactos, introduzca el número de teléfono de trabajo, casa o móvil que Connection marca para el contacto en la sección Números de teléfono para llamar al contacto utilizando comandos de voz

Cuando introduzca números de teléfono marcados, si el número de teléfono es un número interno, introduzca la extensión del contacto. Para los números externos, introduzca el número comenzando por el código de acceso que sea necesario para realizar una llamada al extranjero (por ejemplo, 9). Puede introducir dígitos del 0 a 9. No utilice espacios, guiones ni paréntesis entre ellos. Para números de larga distancia, incluya también los códigos de marcado correspondientes, por ejemplo el 1 y el prefijo. También puede introducir los siguientes caracteres:

- **•** , (coma) para insertar una pausa de un segundo.
- **•** # y \* para que se correspondan con las teclas # y \* del teléfono.
- **Paso 9** Si utiliza las reglas personales de transferencia de llamadas de los contactos, introduzca un número de teléfono de trabajo, casa y móvil para el contacto en la sección Números de teléfono para identificar al contacto para reglas personales de transferencia de llamadas.

Cuando introduzca números que vayan a utilizar las Reglas personales de transferencia de llamadas, introduzca el número tal y como aparece en la pantalla ID de llamante. Connection puede identificar el llamante que realiza la llamada solo cuando el número de teléfono de una llamada entrante se corresponde de manera exacta con lo que ha introducido en el campo.

**Paso 10** Haga clic en **Guardar**. La entrada se agrega a sus contactos personales.

### <span id="page-58-0"></span>**Cambio de la información de los contactos personales**

<span id="page-58-1"></span>Siga el procedimiento que se indica en esta sección si desea cambiar el nombre o número de teléfono de un contacto, o para asignar nombres alternativos.

#### **Para cambiar la información de un contacto personal**

- **Paso 1** En el menú Contactos del Asistente de Cisco Unity, haga clic en **Ver contactos**.
- **Paso 2** En la página Contactos personales, haga clic en el nombre del contacto cuya información desee modificar.
- **Paso 3** En los campos Deletreo alternativo de nombre y Deletreo alternativo de apellido, cambie el deletreo alternativo del nombre del contacto, si es necesario.

Si utiliza caracteres de un alfabeto que no sea occidental para los campos Nombre y Apellido(s), el uso de caracteres del alfabeto occidental para los deletreos alternativos permitirá que Connection identifique los nombres si llama al contacto mediante los comandos de voz. Puede utilizar los caracteres A-Z, a-z y 0-9.

- **Paso 4** En la sección Nombres alternativos, cambie la información según corresponda:
	- **a.** Para eliminar un nombre alternativo, active la casilla de verificación situada junto al nombre y haga clic en **Eliminar seleccionado**.
	- **b.** Para agregar otro nombre alternativo, haga clic en **Agregar fila** e introdúzcalo.
- **Paso 5** Como opción, cambie la dirección de correo electrónico del contacto en el campo Correo electrónico, según corresponda. (Las direcciones de correo electrónico solamente son para su información.)
- **Paso 6** En la sección Números de teléfono para llamar al contacto utilizando comandos de voz, cambie el número de teléfono de trabajo, casa o móvil para el contacto que Connection marca para el contacto, según corresponda.

Г

Cuando introduzca números de teléfono marcados, si el número de teléfono es un número interno, introduzca la extensión del contacto. Para los números externos, introduzca el número comenzando por el código de acceso que sea necesario para realizar una llamada al extranjero (por ejemplo, 9). Puede introducir dígitos del 0 a 9. No utilice espacios, guiones ni paréntesis entre ellos. Para números de larga distancia, incluya también los códigos de marcado correspondientes, por ejemplo el 1 y el prefijo. También puede introducir los siguientes caracteres:

- **•** , (coma) para insertar una pausa de un segundo.
- **•** # y \* para que se correspondan con las teclas # y \* del teléfono.
- **Paso 7** En la sección Números de teléfono para identificar al contacto para reglas personales de transferencia de llamadas, cambie el número de teléfono de trabajo, casa o móvil para el contacto, según corresponda.

Cuando introduzca números que vayan a utilizar las Reglas personales de transferencia de llamadas, introduzca el número tal y como aparece en la pantalla ID de llamante. Connection puede identificar el llamante que realiza la llamada solo cuando el número de teléfono de una llamada entrante se corresponde de manera exacta con lo que ha introducido en el campo.

- **Paso 8** En la sección Miembro del grupo de llamantes, cambie la información según corresponda:
	- **a.** Para borrar el contacto del grupo de llamantes, desactive la casilla de verificación situada junto al nombre del grupo.
	- **b.** Para agregar el contacto a un grupo de llamantes, active la casilla de verificación situada junto al nombre del grupo.

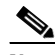

**Nota** Si no tiene configurado ningún grupo de llamantes, la sección Miembro del grupo de llamantes no aparecerá. Los Grupos de llamantes se configuran en la herramienta Web Reglas personales de transferencia de llamadas para Cisco Unity.

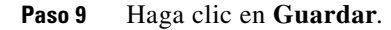

## <span id="page-59-0"></span>**Eliminación de contactos personales**

<span id="page-59-1"></span>Los contactos personales no pueden eliminarse si forman parte de un grupo de llamantes o de una regla; debe eliminar primero el contacto en el grupo de llamantes o en la regla antes de eliminar la entrada del contacto.

#### **Para eliminar un contacto personal**

- **Paso 1** En el menú Contactos del Asistente de Cisco Unity, haga clic en **Ver contactos**.
- **Paso 2** En la página Contactos personales, active la casilla de verificación situada junto al nombre del contacto. Puede activar varias casillas para eliminar más de un contacto a la vez.
- **Paso 3** Haga clic en el icono **Eliminar filas seleccionadas**, situado debajo de la barra de menús.

# <span id="page-60-0"></span>**Importación de contactos de Exchange en sus contactos personales**

<span id="page-60-1"></span>Puede ahorrar tiempo en la introducción de información en sus contactos personales si importa las entradas desde su carpeta Contactos de Microsoft Exchange. Este también es un buen método para asegurarse de que su información de contactos personales está actualizada.

Cisco Unity Connection solamente importa los nombres, números de teléfono y direcciones de correo electrónico de los contactos almacenados en el servidor Exchange. Durante el proceso de importación, Connection realizará las siguientes tareas:

- **•** Mostrar el número de contactos de sus contactos personales antes de la importación.
- **•** Importar nueva información de contactos de Exchange en sus contactos personales.
- **•** Actualizar toda la información de contacto de Exchange que pueda haber cambiado desde la última importación.
- **•** Eliminar las entradas de sus contactos personales que se hayan eliminado de Exchange desde la última importación.

Tenga en cuenta que Connection no detecta entradas duplicadas ni introduce información del número de teléfono en los campos de los números de teléfono a los que se llama. Tras haber completado la importación, es posible que desee revisar los contactos personales para eliminar entradas duplicadas o para agregar números de teléfono a los que se llama si desea llamar a sus contactos mediante los comandos de voz. Consulte ["Adición de contactos personales" en la página](#page-57-0) 52 para obtener información acerca de la adición de información de teléfonos a los que se llama para un contacto.

#### **Para importar contactos de Exchange en sus contactos personales**

- **Paso 1** En el menú Contactos del Asistente de Cisco Unity, haga clic en **Importar contactos**.
- **Paso 2** En la página Importar Contactos desde Exchange, haga clic en **Importar contactos**.
- **Paso 3** Connection importa las entradas de su carpeta de contactos de Exchange y muestra los resultados de la importación.

Г

 $\mathbf I$ 

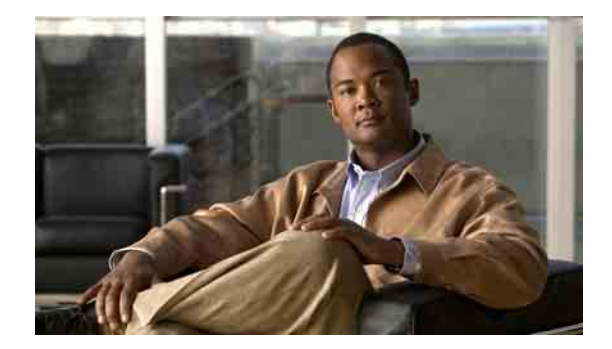

# <span id="page-62-0"></span>**Gestión de las listas privadas**

- **•** [Acerca de las listas privadas, página](#page-62-1) 57
- **•** [Creación de listas privadas, página](#page-62-2) 57
- **•** [Cambio de los nombres de listas privadas, página](#page-63-0) 58
- **•** [Cambio de los miembros de listas privadas, página](#page-64-0) 59
- **•** [Eliminación de listas privadas, página](#page-65-0) 60

## <span id="page-62-1"></span>**Acerca de las listas privadas**

<span id="page-62-4"></span>Puede utilizar listas privadas para crear sus propios grupos de destinatarios de mensajes de voz. Cuando envía un mensaje de voz a una de las listas privadas, toda la lista recibe el mensaje. Cisco Unity Connection proporciona varias listas privadas para que usted las personalice.

Sólo usted puede enviar mensajes de voz a sus listas privadas y puede hacerlo tanto por teléfono, utilizando el teclado o los comandos de voz, como en la herramienta Web Bandeja de entrada de Cisco Unity. No puede enviar mensajes de su programa de correo electrónico a las listas privadas.

# <span id="page-62-2"></span>**Creación de listas privadas**

<span id="page-62-3"></span>El administrador de Connection especifica el número máximo de listas que se pueden gestionar.

#### **Para crear una lista privada**

- **Paso 1** En el menú Listas privadas del Asistente de Cisco Unity, haga clic en **Nueva lista privada**.
- **Paso 2** En el campo Nombre de la página Lista privada introduzca un nombre para la lista. Si utiliza comandos de voz, éste es el nombre que pronuncia para añadir la lista privada a una lista de destinatarios de mensaje.

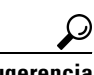

**Sugerencia** Evite utilizar caracteres especiales y marcas diacríticas en el nombre de la lista. Si utiliza comandos de voz, Connection puede tener problemas reconociendo nombres que contengan estos elementos.

- **Paso 3** En el campo Nombre grabado de Media Master, haga clic en **Grabar** y grabe el nombre de la lista.
- **Paso 4** Cuando termine de grabar, haga clic en **Detener**.
- <span id="page-63-1"></span>**Paso 5** Si utiliza comandos de voz y el nombre de la lista no se pronuncia como se escribe, introduzca un nombre alternativo en la sección Nombres alternativos.
- **Paso 6** Para agregar más, haga clic en **Agregar fila** y repita el [Paso](#page-63-1) 5.
- <span id="page-63-2"></span>**Paso 7** Haga clic en **Agregar miembros**.
- **Paso 8** En el cuadro de diálogo Buscar nombres, haga clic en la ficha correspondiente para seleccionar el ámbito de búsqueda.
- **Paso 9** En uno o en varios campos, introduzca la información correspondiente sobre el usuario, la lista de distribución, la lista privada o el contacto remoto que desea agregar a la lista nueva.
- **Paso 10** Haga clic en **Buscar**.
- <span id="page-63-3"></span>**Paso 11** En la lista de posibles correspondencias, active la casilla de verificación situada junto al usuario, la lista de distribución, la lista privada o el contacto remoto que desea agregar a su lista privada y, a continuación, haga clic en **Agregar miembros**.

Si no ve el usuario, la lista de distribución, la lista privada o el contacto remoto que desea agregar, pruebe a introducir diferentes criterios de búsqueda y, a continuación, haga clic en Buscar para volver a buscar.

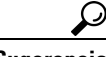

**Sugerencia** Cuando la búsqueda encuentre más correspondencias de las esperadas, aumente el valor de la lista Filas por página para ver tantas correspondencias como sea posible. Para restringir la búsqueda, introduzca criterios más completos o agregue la información adecuada en cualquier campo adicional que haya dejado vacío. Haga clic en Buscar para volver a buscar.

**Paso 12** Repita del [Paso](#page-63-2) 7 al [Paso](#page-63-3) 11 hasta que termine de agregar miembros a la lista.

### <span id="page-63-0"></span>**Cambio de los nombres de listas privadas**

<span id="page-63-5"></span>Cada lista privada dispone de un nombre grabado y un nombre para mostrar. Cuando envía mensajes a listas privadas por teléfono, Cisco Unity Connection reproduce el nombre grabado para que pueda confirmar que ha enviado el mensaje a la lista correcta.

<span id="page-63-4"></span>Si utiliza comandos de voz, también puede especificar nombres alternativos al nombre para mostrar que otorga a cada lista privada. Deberá decir el nombre para mostrar cuando use comandos de voz para enviar un mensaje a la lista privada por teléfono. Considere la posibilidad de especificar nombres alternativos si el nombre para mostrar no se pronuncia como se escribe, como puede suceder en el caso de los acrónimos, las siglas o las palabras en inglés. Por ejemplo, el nombre de la lista para los mensajes de correo electrónico es Email. En este caso, debería añadir la forma de pronunciarlo, "imeil", como nombre alternativo.)

#### **Para cambiar el nombre de una lista privada**

- **Paso 1** En el menú Listas privadas del Asistente de Cisco Unity, haga clic en **Ver listas privadas**.
- **Paso 2** En la página Listas privadas, haga clic en la lista a la que desea cambiar el nombre.
- **Paso 3** En el campo Nombre de la página Lista privada, elimine el nombre antiguo e introduzca uno nuevo. Éste es el nombre para mostrar.
- **Paso 4** En el campo Nombre grabado de Media Master, haga clic en **Grabar** y grabe el nombre nuevo de la lista.
- **Paso 5** Cuando termine de grabar, haga clic en **Detener**.
- **Paso 6** En la sección Nombres alternativos, cambie la información según corresponda:
	- **a.** Para eliminar un nombre alternativo, active la casilla de verificación situada junto al nombre y haga clic en **Eliminar seleccionado**.
	- **b.** Para agregar otro nombre alternativo, haga clic en **Agregar fila** e introdúzcalo.
- **Paso 7** Haga clic en **Guardar**.

### <span id="page-64-0"></span>**Cambio de los miembros de listas privadas**

<span id="page-64-1"></span>El número máximo de miembros que puede agregar a una lista privada lo especifica el administrador de Connection. Cualquier usuario o lista de distribución del sistema que estén incluidos en el directorio se pueden elegir como miembro de las listas privadas.

<span id="page-64-2"></span>Según la configuración de Cisco Unity Connection en la organización, puede enviar y responder mensajes de usuarios de sistemas remotos de envío o recepción de mensajes de voz que no estén en el directorio. Si es así, también puede incluir estos usuarios, conocidos como usuarios remotos, en las listas privadas.

Si intenta agregar un usuario, una lista privada, una lista de distribución del sistema o un contacto remoto que ya es miembro de la lista privada, Connection no agrega el miembro a la misma lista.

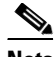

**Nota** Los cambios administrativos que se llevan a cabo en miembros de la lista privada pueden generar una presentación diferente cuando revise las listas más adelante. En algunas ocasiones, los cambios administrativos pueden generar incluso la eliminación de algunos miembros de las listas sin aviso. El administrador de Connection le informará antes de hacer los cambios, aunque aún deba volver a leer estos miembros para agregarlos a las listas en caso de que se eliminen sin aviso.

#### **Para cambiar los miembros de una lista privada**

- **Paso 1** En el menú Listas privadas del Asistente de Cisco Unity, haga clic en **Ver listas privadas**.
- **Paso 2** En la página Listas privadas, haga clic en la lista cuyos miembros desee cambiar.
- **Paso 3** Para agregar miembros, vaya al [Paso](#page-65-1) 4.

Para eliminar miembros, en la página Lista privada, active la casilla de verificación situada junto al miembro que desea eliminar de la lista y haga clic en **Eliminar seleccionado**.

 $\mathbf{r}$ 

- <span id="page-65-1"></span>**Paso 4** Para agregar miembros, en la página Lista privada, haga clic en **Agregar miembros** y busque los nombres:
	- **a.** En el cuadro de diálogo Buscar nombres, haga clic en la ficha correspondiente para seleccionar el ámbito de búsqueda.
	- **b.** En uno o en varios campos, introduzca la información pertinente sobre el usuario, la lista de distribución, la lista privada o el contacto remoto que desea agregar a la lista.
	- **c.** Haga clic en **Buscar**.
	- **d.** En la lista de posibles correspondencias, active la casilla de verificación situada junto al usuario, la lista de distribución, la lista privada o el contacto remoto que desea agregar a su lista y haga clic en **Agregar miembros**.

Si no ve el usuario, la lista de distribución, la lista privada o el contacto remoto que está buscando, pruebe a introducir diferentes criterios de búsqueda y, a continuación, haga clic en **Buscar** para volver a buscar.

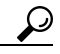

**Sugerencia** Cuando la búsqueda encuentre más correspondencias de las esperadas, aumente el valor de la lista Filas por página para ver tantas correspondencias como sea posible. Para restringir la búsqueda, introduzca criterios más completos o agregue la información adecuada en cualquier campo adicional que haya dejado vacío. Haga clic en Buscar para volver a buscar.

**[Paso](#page-65-1) 5** Repita el Paso 4 hasta que termine de agregar miembros a la lista.

## <span id="page-65-0"></span>**Eliminación de listas privadas**

<span id="page-65-2"></span>Cuando elimina una lista, los nombres guardados y que se muestram, así como todos los miembros de la lista también se eliminan.

#### **Para eliminar una lista privada**

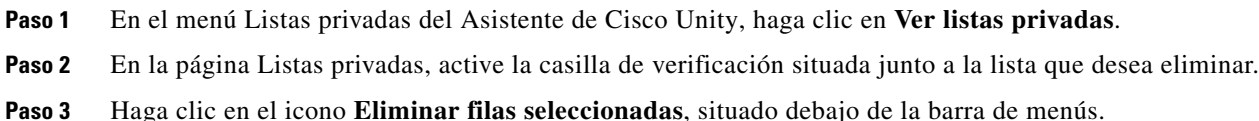

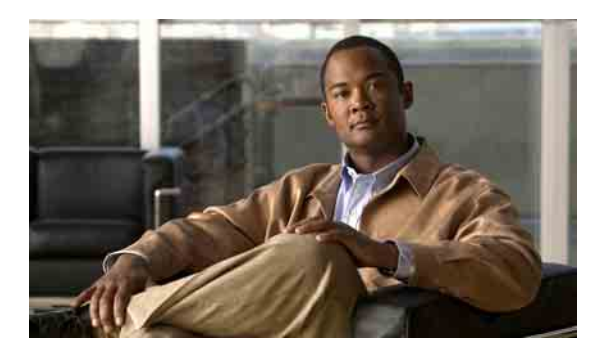

### <span id="page-66-0"></span>**ÍNDICE**

### **A**

acceso a herramienta Asistente de Cisco Unity **[2](#page-7-3)** accesos directos, teclado de Media Master **[5](#page-10-1)** accesos directos del teclado, Media Master **[5](#page-10-1)** activación de saludos **[37](#page-42-1)** adición contactos personales **[52](#page-57-2)** deletreos alternativos de su nombre **[7](#page-12-3)** dispositivos alternativos **[9](#page-14-3)** nombres alternativos para listas privadas **[58](#page-63-4)** nombres alternativos para sí mismo **[8](#page-13-3)** [apodo.](#page-13-3) *Consulte* nombres alternativos archivos de sonido, uso en grabaciones **[4](#page-9-4)** [Asistente para comunicación personal de Cisco.](#page-6-2)  *Consulte* PCA de Cisco

### **B**

#### busca

dispositivos de notificación, configuración **[40](#page-45-2)** uso como dispositivo alternativo **[9](#page-14-3)**

### **C**

cambio

configuración avanzada para los dispositivos alternativos **[10](#page-15-2)**

confirmación de eliminaciones de mensajes **[27](#page-32-1)**

contraseña de PCA de Cisco **[13](#page-18-2)**

contraseña de teléfono **[12](#page-17-2)**

contraseñas de cuentas de servicios externos cuenta de servicios externos, cambio **[13](#page-18-3)** dispositivo de grabación **[4](#page-9-5)** dispositivo de reproducción **[4](#page-9-5)** dispositivos de notificación **[40](#page-45-2)** estado de listado en directorio **[10](#page-15-3)** estilo de entrada del teléfono **[17](#page-22-2)** formato horario para timbres de hora del mensaje **[17](#page-22-3)** información de contactos personales **[53](#page-58-1)** información de mensaje que reproduce Connection **[25](#page-30-1)** miembros de las listas privadas **[59](#page-64-1)** modo en que Connection gestiona los mensajes al colgar o desconectar **[26](#page-31-1)** nombre grabado **[8](#page-13-4)** nombres alternativos para listas privadas **[58](#page-63-4)** nombres de lista privada **[58](#page-63-5)** orden de reproducción de mensajes **[23](#page-28-2)** origen de saludos **[37](#page-42-1)** preferencias de envío de mensajes **[18](#page-23-2)** preferencias del filtrado de llamadas **[32](#page-37-1)** preferencias de llamadas en espera **[31](#page-36-1)** preferencias de mensaje del llamante **[33](#page-38-1)** preferencias de transferencia de llamadas **[30](#page-35-3)** reproducción de Connection en el inicio de sesión **[18](#page-23-3)** configuración avanzada, cambio para los dispositivos alternativos **[10](#page-15-2)** configuración de dispositivos de notificación **[40](#page-45-2)** confirmación, cambio de eliminaciones de mensajes **[27](#page-32-1)** consulta de mensajes, información que escucha **[21](#page-26-3)**

contactos de Exchange, importación en los contactos

personales **[55](#page-60-1)**

contactos personales acerca de **[51](#page-56-2)** adición de entradas a **[52](#page-57-2)** cambio de información para **[53](#page-58-1)** eliminación **[54](#page-59-1)** importación de contactos de Exchange **[55](#page-60-1)** ventajas de agregar usuarios de Connection **[51](#page-56-3)** contactos remotos, adición a listas privadas **[59](#page-64-2)** contraseña de cuentas de servicios externos, cambio **[13](#page-18-3)** contraseña de teléfono cambio **[12](#page-17-2)** protección **[11](#page-16-2)** contraseñas acerca de **[11](#page-16-3)** cambio, teléfono **[12](#page-17-2)** cambio de PCA de Cisco **[13](#page-18-2)** protección **[11](#page-16-2)** conversación estilo de menú, cambio **[16](#page-21-3)** idioma, cambio **[15](#page-20-3)** preferencias, acerca de **[15](#page-20-4)** timbres de hora del mensaje, cambio del formato horario **[17](#page-22-3)** velocidad, cambio **[16](#page-21-4)** volumen, cambio **[16](#page-21-5)** creación de listas privadas **[57](#page-62-3)**

#### **D**

deletreos alternativos de su nombre, adición **[7](#page-12-3)** desactivación de saludos **[37](#page-42-1)** directorio cambio de estado de listado **[10](#page-15-3)** uso de nombres alternativos para sí mismo **[8](#page-13-5)** dispositivos alternativos adición **[9](#page-14-3)** configuración avanzada, cambio **[10](#page-15-2)**

dispositivos de notificación de correo electrónico, configuración **[40](#page-45-3)** dispositivos de notificación del teléfono, configuración **[40](#page-45-2)** dispositivos de notificación de SMTP, configuración **[40](#page-45-3)**

#### **E**

eliminación contactos personales **[54](#page-59-1)** listas privadas **[60](#page-65-2)** estilo de entrada, cambio de teléfono **[17](#page-22-2)** estilo de entrada del teléfono, cambio **[17](#page-22-2)** estilo de menú, cambio de conversación **[16](#page-21-3)** [extensiones alternativas.](#page-14-3) *Consulte* dispositivos alternativos

### **F**

filtrado de llamadas opciones **[32](#page-37-2)** preferencias, cambio **[32](#page-37-1)** formato horario, cambio para timbres de hora del mensaje **[17](#page-22-3)**

### **G**

grabación cambio de dispositivo **[4](#page-9-5)** saludos **[37](#page-42-1)** grabaciones, uso de archivos de sonido en **[4](#page-9-4)**

### **H**

herramienta Web Asistente de Cisco Unity acceso **[2](#page-7-3)** acerca de **[1](#page-6-3)**

#### **I**

idiomas, cambio de conversación **[15](#page-20-3)** importación de contactos de Exchange en los contactos personales **[55](#page-60-1)** información del remitente (propiedad del mensaje) **[25](#page-30-2)** inicio de sesión, cambio de reproducción de Connection **[18](#page-23-3)**

### **L**

listas privadas

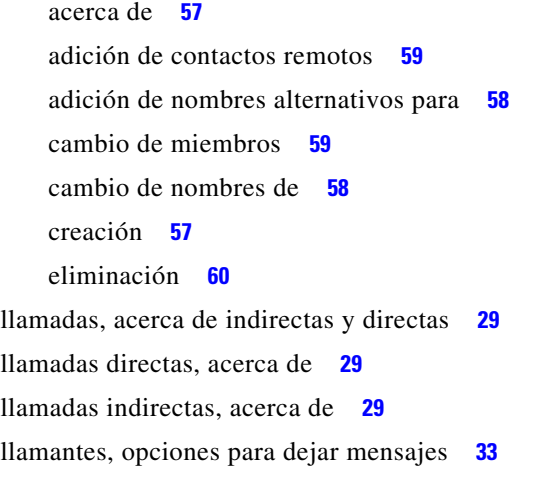

#### **M**

Media Master accesos directos del teclado **[5](#page-10-1)** acerca de **[3](#page-8-3)** cambio de los dispositivos de grabación y reproducción **[4](#page-9-5)** ilustración **[3](#page-8-3)** uso de archivos de sonido en las grabaciones **[4](#page-9-4)** mensajes cambio de confirmación de eliminación **[27](#page-32-1)** cambio de la información que reproduce Connection **[25](#page-30-1)** cambio del número total en el inicio de sesión **[18](#page-23-3)** cambio del orden de reproducción **[23](#page-28-2)** cambio del volumen de reproducción **[22](#page-27-1)**

cambio de velocidad de reproducción **[23](#page-28-3)** información que escucha cuando consulta **[21](#page-26-3)** opciones para llamantes **[33](#page-38-1)** preferencia de envío, cambio **[18](#page-23-2)**

#### **N**

[nombre.](#page-13-4) *Consulte* nombre grabado *o* nombres alternativos nombre grabado

cambio **[8](#page-13-4)** cambio de reproducción en el inicio de sesión **[18](#page-23-3)** nombres alternativos adición de diferentes deletreos de su nombre **[7](#page-12-3)** adición para listas privadas **[58](#page-63-4)** adición para sí mismo **[8](#page-13-3)** notificación acerca de **[39](#page-44-2)** cadena **[49](#page-54-2)** cascada **[49](#page-54-2)** configuración de dispositivos **[40](#page-45-2)** mensaje de texto SMS **[49](#page-54-3)** [notificación de mensajes.](#page-44-2) *Consulte* notificación notificaciones de mensaje en cadena **[49](#page-54-2)** notificaciones de mensaje en cascada **[49](#page-54-2)** número del mensaje (propiedad del mensaje) **[25](#page-30-3)**

### **O**

orígenes de saludos **[37](#page-42-2)**

#### **P**

PCA de Cisco acerca de **[1](#page-6-2)** contraseña, cambio **[13](#page-18-2)** contraseña, protección **[11](#page-16-2)** preferencia de envío, cambio **[18](#page-23-2)** preferencias de llamadas en espera, cambio **[31](#page-36-1)** preferencias de reproducción de mensajes, acerca de **[21](#page-26-4)** preferencias personales, acerca de **[7](#page-12-4)** propiedades del mensaje

acerca de **[25](#page-30-4)** hora de envío del mensaje **[25](#page-30-5)** información del remitente **[25](#page-30-2)** número del mensaje **[25](#page-30-3)** tipo de mensaje **[25](#page-30-6)**

#### **R**

regla alternativa de transferncia (básica) **[30](#page-35-4)** regla cerrada de transferencia (básica) **[30](#page-35-5)** regla estándar de transferencia (básica) **[29](#page-34-4)** reproducción

cambio de dispositivo **[4](#page-9-5)**

velocidad, cambio **[23](#page-28-3)**

volumen, cambio **[22](#page-27-1)**

retroalimentación, información acerca de Connection **[1](#page-6-4)** retroalimentación acerca de Connection **[1](#page-6-4)**

### **S**

saludo alternativo, acerca de **[35](#page-40-3)** saludo del sistema **[37](#page-42-3)** saludo de ocupado **[36](#page-41-5)** saludo habitual **[36](#page-41-6)** saludo para festivos **[36](#page-41-7)** saludo para horario no laborable **[36](#page-41-8)** saludo para llamadas internas **[36](#page-41-9)** saludos acerca de **[35](#page-40-4)** activación **[37](#page-42-1)** alternativo **[35](#page-40-3)** anulación **[35](#page-40-5)** cambio de origen de **[37](#page-42-1)** desactivación **[37](#page-42-1)** festivos **[36](#page-41-7)**

gestión en varios idiomas, acerca de **[35](#page-40-6)** grabación **[37](#page-42-1)** habitual **[36](#page-41-6)** horario no laborable **[36](#page-41-8)** llamadas internas **[36](#page-41-9)** ocupado **[36](#page-41-5)** orígenes de **[37](#page-42-2)** sistema **[37](#page-42-3)**

#### SMS

dispositivos de notificación, configuración **[40](#page-45-3)** notificaciones de mensaje de texto **[49](#page-54-3)**

### **T**

teléfono de domicilio, uso como dispositivo alternativo **[9](#page-14-3)** teléfono móvil, uso como dispositivo alternativo **[9](#page-14-3)** timbre de hora (propiedad del mensaje) **[25](#page-30-5)** tipo de mensaje (propiedad del mensaje) **[25](#page-30-6)** transferencia de llamadas cambio de las preferencias de llamadas en espera **[31,](#page-36-1) [32](#page-37-1)** preferencias, cambio **[30](#page-35-3)** regla alternativa (básica) **[30](#page-35-4)** regla cerrada (básica) **[30](#page-35-5)** regla estándar (básica) **[29](#page-34-4)** reglas, acerca de **[29](#page-34-3)**

#### **V**

velocidad cambio de conversación **[16](#page-21-4)** cambio de reproducción de mensajes **[23](#page-28-3)** volumen cambio de conversación **[16](#page-21-5)** cambio de reproducción de mensajes **[22](#page-27-1)**